הודפס באירלנד.

www.dell.com | support.dell.com

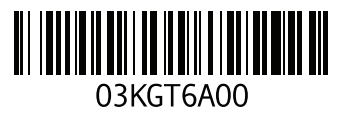

**סקדניא**

# **ת**

תוכנית האבחון של Dell **[42](#page-36-0)** תכונות תוכנה **[28](#page-50-0)** תמיכה, כתובות דואר אלקטרוני **[58](#page-20-0)**

# **D**

 DataSafe Online Backup DellConnect Dell Factory Image Restore Dell Support Center **[29](#page-49-0)** Dock

# **F**

FTP, כניסה אנונימית **[58](#page-20-0)**

# **H**

Troubleshooter Hardware( פותר בעיות החומרה( **[41](#page-37-0)**

## **I** ISP

ספק שירותי אינטרנט **[14](#page-64-0)**

# **W**

**Windows** 

אשף תאימות התוכניות **[37](#page-41-0)**

**כ**

כתובות דואר אלקטרוני לתמיכה טכנית **[58](#page-20-0)**

## **ל**

לפני שתתקשר **[61](#page-17-0)**

#### **מ**

מוצרים מידע ורכישה **[59](#page-19-0)** מחשב, התקנה **[5](#page-73-0)** מנהלי התקנים והורדות **[65](#page-13-0)** מפצלי שקעים, שימוש **[6](#page-72-0)** מפרט **[66](#page-12-0)** משאבים, איתור נוספים **[64](#page-14-0)** משלוח מוצרים לשם החזרה או תיקון **[60](#page-18-0)**

### **נ**

נזק, מניעה **[5](#page-73-0)**

### **ע**

עזרה קבלת סיוע ותמיכה **[55](#page-23-0)**

#### **פ**

פנייה אל Dell **[61](#page-17-0)**

#### **ר**

רשימת פעולות לביצוע באבחון **[62](#page-16-0)**

#### **ש**

שחזור תמונה מקורית,**48 [52](#page-26-0)** שירות לקוחות **[56](#page-22-0)**

# **אאינדקס**

אוורור, הבטחה **[5](#page-73-0) 6** איתור מידע נוסף **[4](#page-14-0)** אתרי תמיכה **5** ברחבי העולם **[7](#page-21-0)**

## **ב**

פתרון **[35](#page-43-0)** בעיות זיכרון אבחון **[41](#page-37-0)** בעיות חומרה **[3](#page-42-0) ה**בעיות תוכנה **<sup>6</sup>**

חיבור אינטרנט **[15](#page-63-0)** הגדרת חיבור אינטרנט

**3** הודעות מערכת **[9](#page-39-0)** החזרות רמסגרת האחריות **5**9 חיבור אינטרנט **[14](#page-64-0) <sup>ח</sup>**זרימת אוויר, אפשור **[5](#page-73-0) <sup>ז</sup>**החזרות במסגרת האחריות **[9](#page-19-0)**

תיקון **[33](#page-45-0)** חיבור רשת חירור רשת אלחוטית [3](#page-45-0)3 יכולות מחשב **[28](#page-50-0) <sup>י</sup>**חשמל, פתרון בעיות **[34](#page-44-0)** חיבור רשת מחווטת **[7](#page-71-0)** חיבור רשת אלחוטית **<sup>3</sup>**

# **מידע עבור NOM, או תקן מקסיקני רשמי )עבור מקסיקו בלבד(**

המידע הבא ניתן עבור ההתקנים המתוארים במסמך זה, בהתאם לדרישות התקנים המקסיקניים הרשמיים )NOM):

**יבואן:**

Dell México S.A. de C.V.

Paseo de la Reforma 2620 – Flat 11°

Col. Lomas Altas

11950 México, D.F.

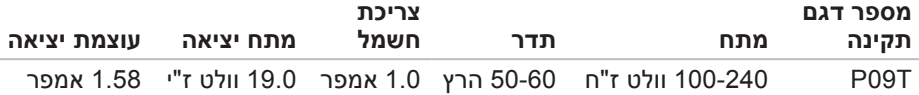

לפרטים, קרא את מידע הבטיחות הנלווה למחשב.

לקבלת מידע נוסף על נוהלי בטיחות מיטביים, עיין בדף הבית של תאימות התקינה באתר .**www.dell.com/regulatory\_compliance**

# **נספח**

# **הודעה בנוגע למוצרי Macrovision**

מוצר זה משלב טכנולוגיה להגנה על זכויות יוצרים המוגנת על-ידי תביעה לשיטות של פטנטים מסוימים בארה"ב וזכויות קניין רוחני נוספות בבעלות Corporation Macrovision ובעלי זכויות נוספים. אין להשתמש בטכנולוגיה זו להגנה על זכויות יוצרים אלא באישור חברת Corporation Macrovision, והיא מיועדת לשימוש ביתי ולמטרות אחרות של צפייה מוגבלת בלבד, אלא אם כן התירה Corporation Macrovision שימוש אחר במוצר. חל איסור על ביצוע הנדסה לאחור או פירוק.

#### **סביבת מחשב**

טווח טמפרטורות:

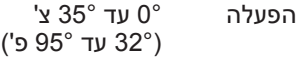

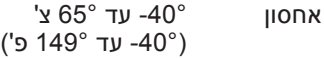

לחות יחסית (מרבית):

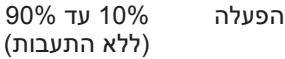

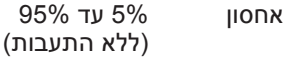

מידת תנודה מרבית )תוך שימוש בספקטרום תנודות אקראי המדמה סביבת משתמש(:

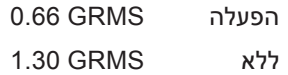

הפעלה

#### **סביבת מחשב**

מידת זעזועים מרבית )בזמן פעולה — נמדדת באמצעות תוכנית האבחון של Dell המופעלת מהכונן הקשיח ועם פעימת חצי סינוס של 2 אלפיות השנייה. עבור ללא פעולה — נמדדת כאשר הכונן הקשיח נמצא במצב חניית ראש ועם פעימת חצי סינוס של 2 אלפיות השנייה(:

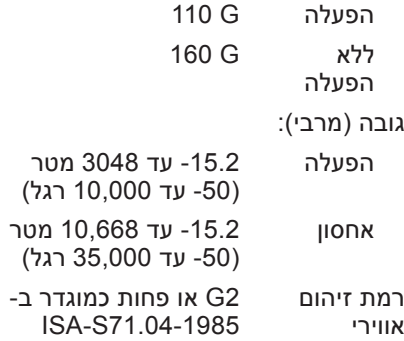

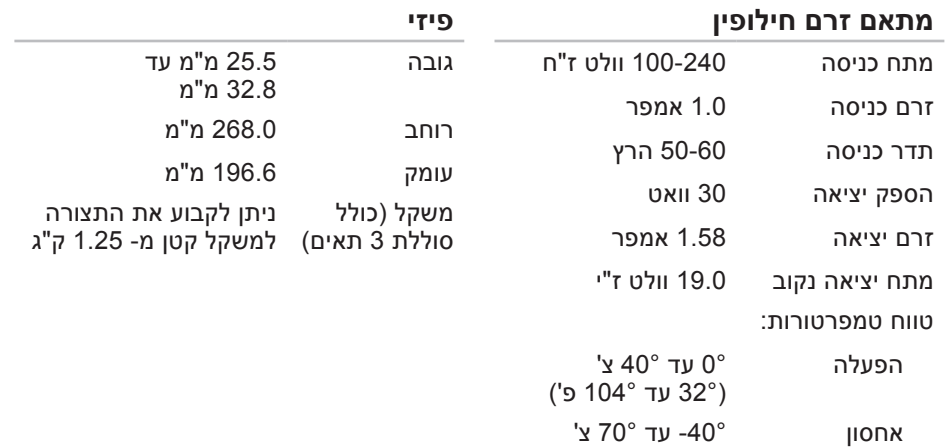

)-40° עד 158° פ'(

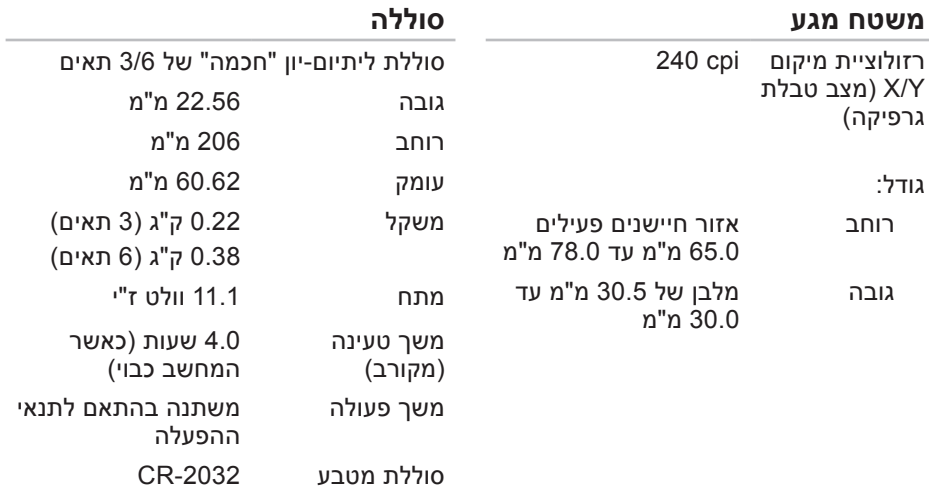

#### **טרפמ**

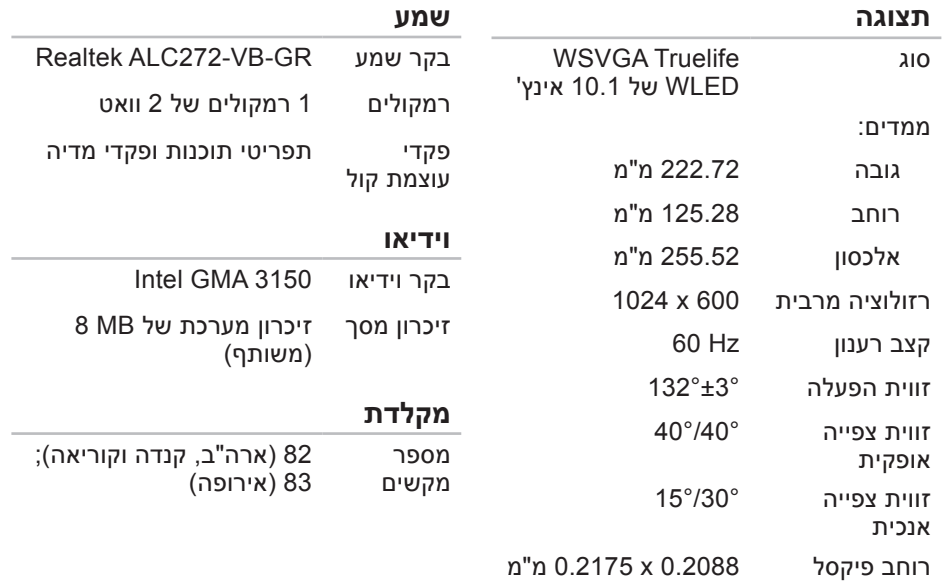

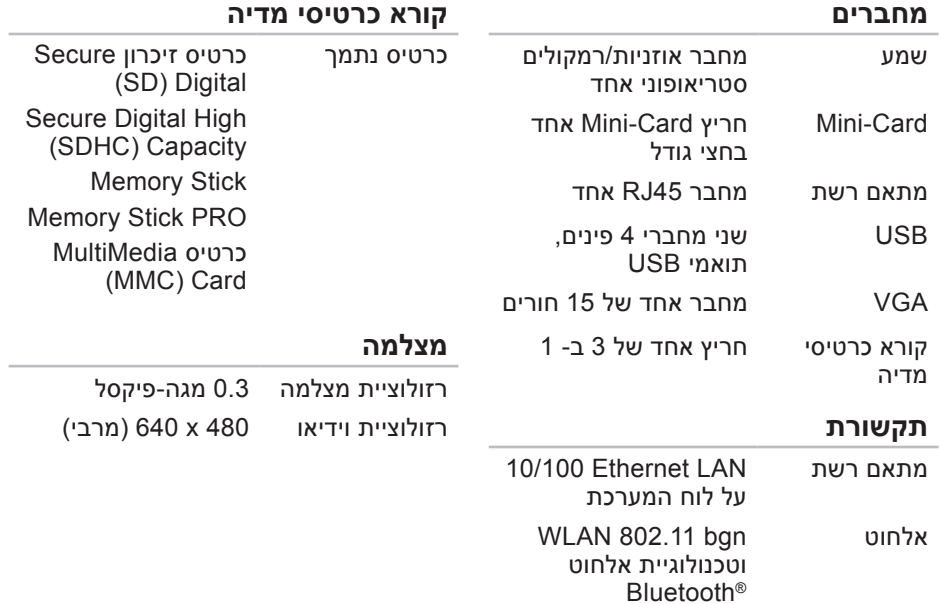

# **מפרט**

<span id="page-12-0"></span>סעיף זה מספק מידע שעשוי להידרש לך בעת הגדרה, עדכון מנהלי התקנים ושדרוג המחשב. **הערה:** ההצעות עשויות להשתנות מאזור לאזור. לקבלת מידע נוסף בנוגע לתצורה של המחשב שברשותך, עיין בסעיף "**אודות המערכת שלך**" ב- **Center Support Dell**. כדי להפעיל את **Center Support Dell**, לחץ על הסמל באזור ההודעות בשולחן העבודה.

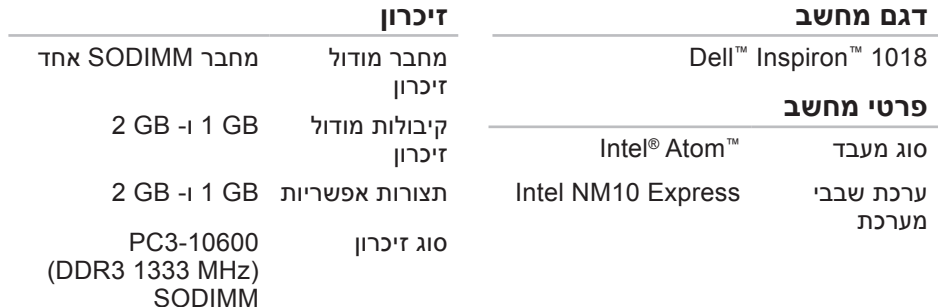

<span id="page-13-0"></span>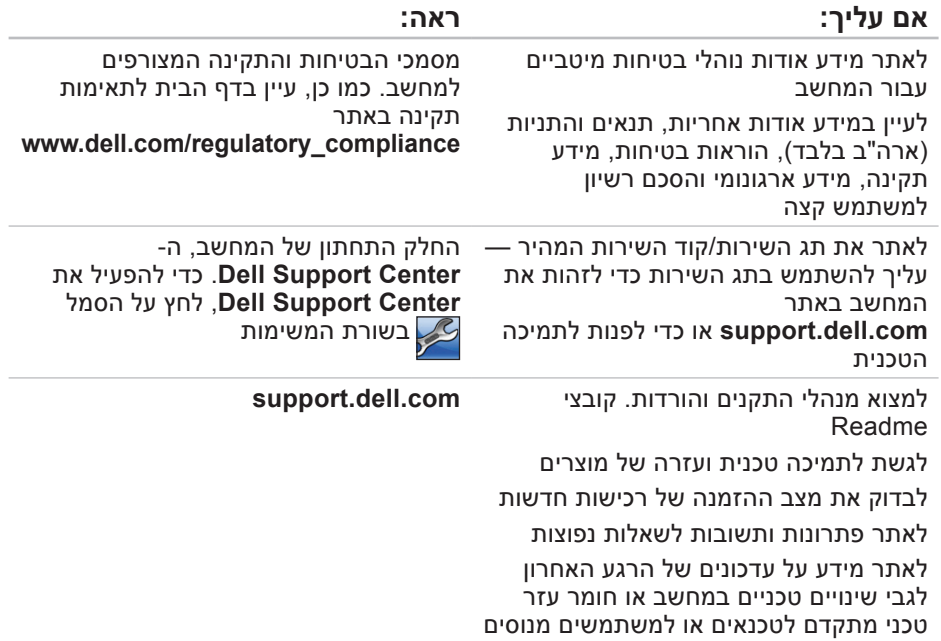

# **איתור מידע ומשאבים נוספים**

<span id="page-14-0"></span>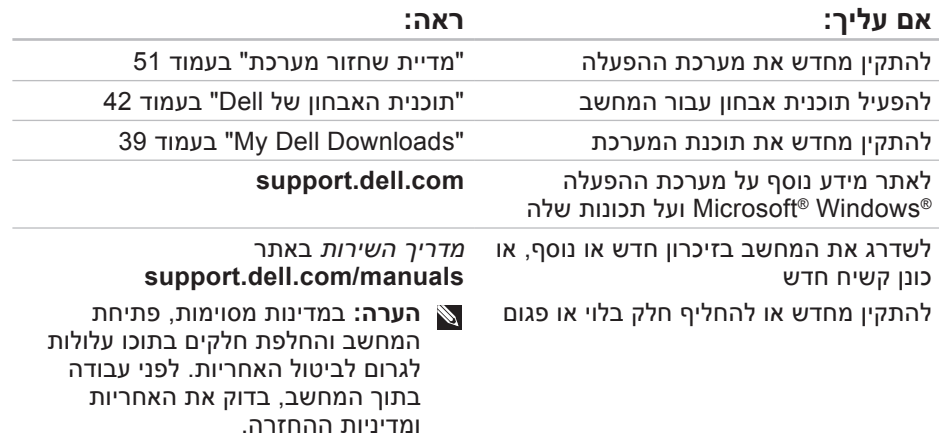

<span id="page-15-0"></span>כדי לקבוע את תוכן קובצי ההפעלה של המחשב, עיין בתיעוד מערכת ההפעלה. אם המחשב מחובר למדפסת, הדפס כל קובץ. אחרת, רשום את התוכן של כל קובץ לפני שתתקשר אל Dell.

- •הודעת שגיאה, קוד צפצוף או קוד אבחון:
	- •תיאור הבעיה והליכים שביצעת לפתרון הבעיה:

# **פנייה אל Dell**

לקוחות בארצות הברית, התקשרו .800-WWW-DELL (800-999-3355)

**הערה:** אם אין ברשותך חיבור אינטרנט פעיל, באפשרותך למצוא מידע ליצירת קשר בחשבונית הרכישה, תעודת המשלוח, החשבון או קטלוג המוצרים של Dell.

חברת Dell מספקת מספר אפשרויות תמיכה ושירות בצורה מקוונת או בטלפון. הזמינות משתנה בהתאם לארץ ולמוצר; שירותים מסוימים עשויים שלא להיות זמינים באזורך. לפנייה אל Dell בנושאי מכירות, תמיכה

טכנית או שירות לקוחות:

#### **.1** בקר באתר .**www.dell.com/contactdell**

- **.2** בחר את המדינה או האזור שלך.
- **.3** בחר את הקישור המתאים לשירות או לתמיכה בהתאם לדרישות שלך.
- **.4** בחר את שיטת הפנייה אל Dell הנוחה לך.

#### <span id="page-16-1"></span>**הרזע תלבק**

זכור למלא את רשימת הפעולות הבאה לביצוע באבחון. במידת האפשר, הפעל את המחשב לפני שתתקשר ל- Dell לקבלת סיוע והתקשר מטלפון הנמצא ליד המחשב או בקרבתו. ייתכן שתתבקש להקליד פקודות מסוימות במקלדת, למסור מידע מפורט במהלך הפעולות או לנסות שלבי פתרון בעיות אחרים שאפשריים רק במחשב עצמו. ודא שתיעוד המחשב זמין.

#### <span id="page-16-0"></span>**רשימת פעולות לביצוע באבחון**

- •שם:
- •תאריך:
- •כתובת:
- •מספר טלפון:
- •תג שירות )בר-קוד בחלק התחתון של המחשב):
	- •קוד שירות מהיר:
- •מספר אישור החזרת חומר )אם סופק על- ידי טכנאי התמיכה של Dell):
	- •מערכת הפעלה וגרסה:
		- •התקנים:
		- •כרטיסי הרחבה:
	- •האם המחשב מחובר לרשת? כן/לא
		- •רשת, גרסה ומתאם רשת:
			- •תוכניות וגרסאות:

# <span id="page-17-1"></span>**לפני שתתקשר**

<span id="page-17-0"></span>**הערה:** כשתתקשר, הכן את קוד השירות המהיר. הקוד מסייע למערכת האוטומטית של מענה התמיכה הטלפוני של Dell לנתב את שיחתך ביעילות רבה יותר. ייתכן גם שתתבקש לספק את תג השירות שלך.

#### **איתור תג השירות שלך**

תג השירות נמצא על תווית בחלק התחתון של המחשב.

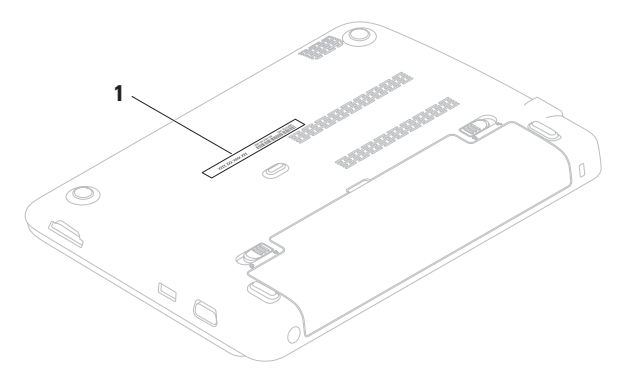

**.1** התקשר לחברת Dell כדי לקבל מספר אישור החזרת חומר )Material Return Number Authorization )ורשום מספר זה במקום בולט ובצורה ברורה על הדופן החיצונית של האריזה.

לקבלת מספר הטלפון אליו יש להתקשר באזורך, ראה "פנייה אל Dell "בעמוד [.63](#page-15-0)

- **.2** כלול העתק של החשבונית ומכתב המתאר את הסיבה להחזרה.
- **.3** כלול העתק של רשימת הפעולות לביצוע באבחון )ראה "רשימת פעולות לביצוע באבחון" בעמוד [62](#page-16-1)(, ציין את הבדיקות שערכת וכל הודעת שגיאה שדווחה על-ידי האבחון של Dell( ראה "תוכנית האבחון של Dell "בעמוד [42](#page-36-1)(.
- <span id="page-18-0"></span>**.4** כלול אביזרים המשויכים לפריטים המוחזרים (כבלי חשמל, תוכנות, מדריכים וכן הלאה), אם ההחזרה היא לשם קבלת זיכוי.
- **.5** ארוז את הציוד המיועד להחזרה בחומרי האריזה המקוריים (או שווי-ערך).
- **הערה:** התשלום על הוצאות המשלוח הוא באחריותך. כמו כן, באחריותך לבטח כל מוצר שמוחזר; הסיכון לאובדן המוצר במהלך המשלוח לחברת Dell חל עליך. חבילות בגוביינא )תשלום בעת מסירה - לא יתקבלו.  $(C.O.D)$ 
	- **הערה:** מוצרים מוחזרים שלא עונים על כל הדרישות לעיל, יידחו על-ידי הסניף המקבל של חברת Dell ויישלחו חזרה אליך.

# **מידע אודות מוצרים**

אם דרוש לך מידע על מוצרים נוספים שזמינים מחברת Dell, או אם ברצונך לבצע הזמנה, בקר באתר **com.dell.www**. לקבלת מספר הטלפון אליו יש להתקשר באזורך או כדי לדבר עם מומחה מכירות, ראה "פנייה אל Dell " בעמוד .[63](#page-15-0)

# <span id="page-19-0"></span>**החזרת פריטים לתיקון במסגרת האחריות או לקבלת זיכוי**

הכן את כל הפריטים המיועדים להחזרה, בין אם לשם תיקון או זיכוי, באופן הבא:

**הערה:** לפני החזרת המוצר אל Dell, הקפד לבצע גיבוי של הנתונים בכוננים הקשיחים ובכל התקן אחסון אחר במוצר. הסר את כל המידע הסודי, הקנייני והאישי, כמו גם אמצעי אחסון נשלפים, כגון כרטיסי מדיה ותקליטורים. חברת Dell אינה אחראית על המידע הסודי, הקנייני או האישי שלך, איבוד או השחתת נתונים, או נזק או אובדן של אמצעי אחסון נשלפים שייתכן והיו כלולים בהחזרה שלך.

#### **כתובות דואר אלקטרוני של התמיכה של Dell**

- **mobile\_support@us.dell.com**•
	- **support@us.dell.com**•
- אמריקה )**la-techsupport@dell.com**• הלטינית והאיים הקריביים בלבד)
- /אסיה ארצות )**apsupport@dell.com**• האוקיינוס השקט בלבד)

#### **כתובות דואר אלקטרוני של השיווק והמכירות של Dell**

- ארצות )**apmarketing@dell.com**• אסיה/האוקיינוס השקט בלבד)
- קנדה )**sales\_canada@dell.com**• בלבד)

#### **פרוטוקול העברת קבצים אנונימי )FTP(**

#### **ftp.dell.com**•

היכנס כמשתמש: anonymous, והשתמש בכתובת הדואר האלקטרוני שלך כסיסמה.

# <span id="page-20-0"></span>**שירות אוטומטי לבירור מצב הזמנות**

לבדיקת המצב של מוצרי Dell כלשהם שהזמנת, באפשרותך לגשת לאתר **com.dell.support** או להתקשר לשירות מצב הזמנות אוטומטי. הקלטה מבקשת ממך את המידע הדרוש לאיתור ההזמנה ומדווחת עליה.

אם נתקלת בבעיות בהזמנה, כגון חלקים חסרים, חלקים שגויים או חיוב שגוי, פנה אל Dell לקבלת סיוע ללקוחות. כשתתקשר, החזק בהישג יד את החשבונית או את ספח המשלוח.

לקבלת מספר הטלפון אליו יש להתקשר באזורך, ראה "פנייה אל Dell "בעמוד .[63](#page-15-0)

# <span id="page-21-1"></span>**DellConnect**

TMDellConnect, כלי פשוט לגישה מקוונת, מאפשר לשותף השירות והתמיכה של Dell לגשת למחשב שלך דרך חיבור פס-רחב, לאבחן את הבעיה ולתקנה, כל זאת תחת הפיקוח שלך. לקבלת מידע נוסף, עבור אל .**www.dell.com/dellconnect**

# **שירותים מקוונים**

<span id="page-21-0"></span>באפשרותך ללמוד על מוצרים ושירותים של Dell באתרי האינטרנט הבאים:

- **www.dell.com**•
- /אסיה ארצות )**www.dell.com/ap**• האוקיינוס השקט בלבד)
	- )בלבד יפן )**www.dell.com/jp**•
- )בלבד אירופה )**www.euro.dell.com**•
	- אמריקה ארצות )**www.dell.com/la**• הלטינית והקריביים)
		- )בלבד קנדה )**www.dell.ca**•

באפשרותך לגשת לתמיכה של Dell דרך כתובות אתרי האינטרנט והדואר האלקטרוני הבאות:

### **אתרי התמיכה של Dell**

- **support.dell.com**•
- )בלבד יפן )**support.jp.dell.com**•
- אירופה )**support.euro.dell.com**• בלבד)

**הרזע תלבק**

כאשר תתבקש על-ידי מערכת המענה הטלפוני האוטומטי של Dell, הזן את קוד השירות המהיר כדי לנתב את השיחה ישירות לעובדי התמיכה המתאימים. אם אין לך קוד שירות מהיר, פתח את התיקייה **Dell Accessories** לחץ פעמיים על הסמל שירות קוד )**Express Service Code** מהיר) ובצע את ההוראות.

**הערה:** חלק מהשירותים אינו זמין תמיד בכל המקומות מחוץ לארה"ב. לקבלת מידע אודות זמינות, פנה לנציג Dell המקומי.

# **תמיכה טכנית ושירות לקוחות**

<span id="page-22-0"></span>שירות התמיכה של Dell זמין לענות על שאלותיך בנוגע לחומרה של Dell. צוות התמיכה שלנו משתמש באבחון מבוסס מחשב כדי לספק תשובות מהירות ומדויקות.

כדי לפנות לשירות התמיכה של Dell, ראה "לפני שתתקשר" בעמוד [61](#page-17-1) ולאחר מכן עיין בפרטים ליצירת קשר באזורך או עבור אל .**support.dell.com**

# **קבלת עזרה**

אם נתקלת בבעיה במחשב, באפשרותך לבצע את השלבים להלן כדי לאבחן ולפתור את הבעיה:

- **.1** לקבלת מידע והליכים הקשורים לבעיה של המחשב, ראה "פתרון בעיות" בעמוד .[32](#page-46-0)
	- **.2** לקבלת מידע נוסף על פתרון בעיות, עיין במדריך הטכנולוגיה של Dell שזמין בכונן הקשיח או באתר .**support.dell.com/manuals**
- **.3** לקבלת הליכים על אופן הפעלת תוכנית האבחון של Dell, ראה "תוכנית האבחון של Dell "בעמוד .[42](#page-36-1)
- **.4** מלא את "רשימת הפעולות לביצוע באבחון" בעמוד .[62](#page-16-1)
- <span id="page-23-0"></span>**.5** לקבלת עזרה בהליכי התקנה ופתרון בעיות, השתמש בחבילה המורחבת של שירותים מקוונים של Dell שזמינה באתר .)**support.dell.com**( Dell של התמיכה לקבלת רשימה מקיפה יותר של התמיכה המקוונת של Dell, ראה "שירותים מקוונים" בעמוד .[57](#page-21-1)
- **.6** אם השלבים הקודמים לא פתרו את הבעיה, ראה "לפני שתתקשר" בעמוד .[61](#page-17-1)
- **הערה:** התקשר לתמיכה של Dell מטלפון שנמצא בקרבת המחשב, על מנת שאנשי התמיכה יוכלו לסייע לך בהליכים הנחוצים.
	- **הערה:** מערכת קוד השירות המהיר של Dell עשויה שלא להיות זמינה בכל הארצות.

- **.8** בחר את תיבת הסימון כדי לאשר שברצונך להמשיך בפירמוט מחדש של הכונן הקשיח ושחזור תוכנת המערכת לתנאים המקוריים ולאחר מכן לחץ על **Next**( הבא(. תהליך השחזור מתחיל והשלמת פעולתו עשויה להימשך חמש דקות או יותר. לאחר שחזור מערכת ההפעלה והיישומים שהותקנו במקור לתנאים המקוריים, מוצגת הודעה.
- **.9** לחץ על **Finish**( סיום( כדי להפעיל מחדש את המחשב.

#### **ביצוע שחזור תמונה מקורית של Dell**

- **.1** הפעל את המחשב.
- כאשר הלוגו של TM **.2** DELL מופיע, הקש >8F >מספר פעמים כדי לגשת לחלון אפשרויות )**Advanced Boot Options** אתחול מתקדמות(.
- **הערה:** אם אתה ממתין זמן רב מדי והלוגו של מערכת ההפעלה מופיע, המשך להמתין עד אשר יופיע שולחן העבודה של RWindows® Microsoft. לאחר מכן, הפעל מחדש את המחשב ונסה שוב.
- **.3** בחר **Computer Your Repair**( תקן את מחשבך( .החלון **Recovery System Options**( אפשרויות שחזור מערכת( מופיע.
	- **.4** בחר פריסת לוח מקשים ולחץ על **Next** )הבא(.
- **.5** כדי לגשת לאפשרויות השחזור, היכנס למערכת כמשתמש מקומי. כדי לגשת לשורת הפקודה, הקלד (מנהל מערכת) administrator בשדה **name User**( שם משתמש( ולאחר מכן לחץ על **OK**( אישור(.
- .**Dell Factory Image Restore** על לחץ **.6** מסך הפתיחה של **Image Factory Dell Restore** מופיע.
	- **הערה:** בהתאם לתצורה, ייתכן שיהיה **Dell Factory Tools** לבחור עליך **Dell Factory Image** מכן ולאחר .**Restore**
	- **.7** לחץ על **Next**( הבא(. המסך **Confirm Deletion Data**( אישור מחיקת נתונים( מופיע.
		- **הערה:** אם אין ברצונך להמשיך ב- על לחץ ,Factory Image Restore **Cancel**( ביטול(.

# <span id="page-26-1"></span>**Dell Factory Image Restore**

**התראה: שימוש ב- Factory Dell Restore Image לשחזור מערכת ההפעלה ימחק לצמיתות את כל הנתונים בכונן הקשיח ויסיר את כל התוכניות או מנהלי ההתקנים שהותקנו לאחר קבלת המחשב. במידת האפשר, בצע גיבוי של הנתונים לפני שימוש באפשרות זו. השתמש ב- Dell אם רק Factory Image Restore שימוש ב- Restore System לא פתר את הבעיה במערכת ההפעלה.**

Dell Factory Image Restore **:הערה** עשוי שלא להיות זמין בארצות מסוימות או במחשבים מסוימים.

<span id="page-26-0"></span>Dell Factory Image אם **:הערה** Restore אינו זמין במחשב, השתמש Dell DataSafe Local Backup -ב "Dell DataSafe Local Backup" ראה) בעמוד [48](#page-30-1)) כדי לשחזר את מערכת ההפעלה.

Dell Factory Image Restore -ב השתמש רק כאמצעי אחרון לשחזור מערכת ההפעלה. אפשרות זו משחזרת את הכונן הקשיח למצב הפעולה שבו היה בעת רכישת המחשב. כל התוכניות והקבצים שהתווספו מאז קבלת המחשב — כולל קובצי נתונים — נמחקים לצמיתות מהכונן הקשיח. קובצי נתונים כוללים מסמכים, גיליונות אלקטרוניים, הודעות דואר אלקטרוני, תמונות דיגיטליות, קובצי מוסיקה וכדומה. במידת האפשר, בצע גיבוי של כל הנתונים לפני שימוש ב- Factory Dell .Image Restore

### <span id="page-27-0"></span>**מדיית שחזור מערכת**

- **התראה: למרות שמדיית שחזור המערכת מתוכננת לשמור על קובצי הנתונים במחשב, מומלץ לגבות את קובצי הנתונים לפני השימוש במדיית שחזור המערכת.**
- **הערה:** המחשב אינו מצויד בכונן אופטי פנימי. השתמש בכונן אופטי חיצוני או בכל התקן אחסון חיצוני, עבור ההליכים הכוללים תקליטורים.

ניתן להשתמש במדיית שחזור המערכת, Dell DataSafe Local באמצעות שנוצרה Backup, כדי להחזיר את הכונן הקשיח למצב הפעולה שבו היה בעת רכישת המחשב, תוך שמירה על קובצי הנתונים במחשב.

השתמש במדיית שחזור המערכת במקרה של:

- •כשל במערכת ההפעלה שמונע שימוש באפשרויות שחזור המותקנות במחשב.
- •כשל בדיסק הקשיח שמנוע שחזור נתונים.

כדי לשחזר את התמונה המקורית של המחשב באמצעות מדיית שחזור המערכת:

- **.1** הכנס למחשב את הדיסק או מפתח ה- USB של שחזור המערכת והפעל מחדש את המחשב.
- כאשר מופיע הלוגו TM **.2** DELL, הקש מייד על  $<$ F12 $>$
- **הערה:** אם אתה ממתין זמן רב מדי והלוגו של מערכת ההפעלה מופיע, המשך להמתין עד אשר יופיע שולחן העבודה של RWindows® Microsoft ;לאחר מכן, כבה את המחשב ונסה שוב.
	- **.3** מהרשימה, בחר את התקן האתחול המתאים והקש >Enter>.
- **.4** בצע את ההוראות המופיעות על המסך כדי להשלים את תהליך השחזור.

- **Repair Your Computer** בחר **.5** )תקן את מחשבך(.
- **Dell DataSafe Restore and** בחר **.6** מהתפריט **Emergency Backup System Recovery Options** )אפשרויות שחזור מערכת( ובצע את ההוראות על המסך.

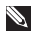

**הערה:** תהליך השחזור עשוי להימשך כשעה או יותר, בהתאם לגודל הנתונים ועיוע לועחזר

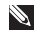

**הערה:** לקבלת מידע נוסף, עיין במאמר 353560 במאגר הידע בכתובת .**support.dell.com**

#### **Dell DataSafe Local -ל שדרוג Backup Professional**

Dell DataSafe Local Backup **:הערה** Professional עשוי להיות מותקן במחשב שברשותך, אם הזמנת אותו בזמן הרכישה.

> Dell DataSafe Local Backup Professional מספק תכונות נוספות המאפשרות:

- •לגבות ולשחזר את המחשב לפי סוג קובץ
	- •לגבות קבצים להתקן אחסון מקומי
		- •לתזמן גיבויים אוטומטיים

כדי לשדרג ל- Local DataSafe Dell :Backup Professional

- **.1** לחץ פעמיים על סמל DataSafe Dell Local Backup בשורת המשימות.
	- **.2** לחץ על **!Now Upgrade**( שדרג עכשיו!).
- **.3** בצע את ההוראות המופיעות על המסך כדי להשלים את תהליך השדרוג.

Dell DataSafe Local אם **:הערה** Backup אינו זמין במחשב, השתמש ב- Dell Factory Image Restore "Dell Factory Image Restore" ראה) בעמוד [52](#page-26-1)( כדי לשחזר את מערכת ההפעלה.

ניתן להשתמש ב- Local DataSafe Dell Backup כדי לשחזר את הכונן הקשיח למצב הפעולה שבו היה בעת רכישת המחשב, תוך שמירה על קובצי הנתונים במחשב.

:מאפשר Dell DataSafe Local Backup

- •לגבות ולשחזר את המחשב למצב הפעלה קודם
	- •ליצור מדיית שחזור מערכת

#### **Dell DataSafe Local יסודות Backup**

כדי לשחזר את התמונה המקורית, תוך שמירה על קובצי הנתונים:

**.1** כבה את המחשב.

**.2** נתק את כל ההתקנים )כונן USB, מדפסת וכדומה) המחוברים למחשב והסר כל חומרה פנימית חדשה שנוספה.

> **הערה:** אל תנתק את מתאם זרם החילופין.

> > **.3** הפעל את המחשב.

- כאשר הלוגו של TM **.4** DELL מופיע, הקש >8F >מספר פעמים כדי לגשת לחלון אפשרויות )**Advanced Boot Options** אתחול מתקדמות(.
- **הערה:** אם אתה ממתין זמן רב מדי והלוגו של מערכת ההפעלה מופיע, המשך להמתין עד אשר יופיע שולחן העבודה של RWindows® Microsoft ;לאחר מכן, כבה את המחשב ונסה שוב.

#### **ביטול שחזור המערכת האחרון**

- <span id="page-30-1"></span>**הערה:** לפני ביטול שחזור המערכת האחרון, שמור וסגור את כל הקבצים הפתוחים וצא מכל התוכניות הפתוחות. אין לשנות, לפתוח או למחוק קבצים או תוכניות כלשהם עד לאחר השלמת שחזור המערכת.
	- **.1** לחץ על **Start**( התחל( .
	- **.2** בתיבת החיפוש, הקלד System Restore( שחזור מערכת( והקש .>Enter<
- **Undo my last restoration** על לחץ **.3** (בטל את השחזור האחרון שלי) ולאחר מכן לחץ על **Next**( הבא(.

# <span id="page-30-0"></span>**Dell DataSafe Local Backup**

- **התראה: שימוש ב- DataSafe Dell Backup Local לשחזור מערכת ההפעלה יסיר לצמיתות את כל התוכניות או מנהלי ההתקנים שהותקנו לאחר קבלת המחשב. הכן מדיית גיבוי ליישומים שעליך להתקין במחשב, לפני Dell DataSafe Local -ב השימוש Dell DataSafe -ב השתמש .Backup Backup Local רק אם שימוש ב- Restore System לא פתר את הבעיה במערכת ההפעלה.**
	- **התראה: למרות ש- Datasafe Dell Backup Local מתוכנן לשמור על קובצי הנתונים במחשב, מומלץ לגבות את קובצי הנתונים לפני השימוש ב- .Dell Datasafe Local Backup**
- **הערה:** ייתכן ש- Local DataSafe Dell Backup לא יהיה זמין בכל האזורים.

# **System Restore**

מערכות ההפעלה Windows מספקות אפשרות של שחזור מערכת, המאפשרת להחזיר את המחשב למצב פעולה קודם (מבלי להשפיע על קובצי נתונים), אם שינויים בחומרה, בתוכנה או בהגדרות מערכת אחרות הותירו את המחשב במצב פעולה בלתי רצוי. כל שינוי המבוצע באמצעות System Restore( שחזור מערכת( הוא הפיך לגמרי.

**התראה: גבה את קובצי הנתונים באופן קבוע. Restore System אינו מנטר קובצי נתונים ואינו משחזר אותם.**

### **System Restore הפעלת**

כדי לשחזר את המחשב:

- **.1** לחץ על **Start**( התחל( .
- **.2** בתיבת החיפוש, הקלד System Restore( שחזור מערכת( והקש .>Enter<
- **User Account Control** החלון **:הערה** )בקרת חשבון משתמש( עשוי להופיע. אם אתה מנהל מערכת במחשב, לחץ על **Continue**( המשך(; אחרת, פנה אל מנהל המערכת כדי להמשיך בפעולה הרצויה.
	- **.3** לחץ על **Next**( הבא( ובצע את ההוראות המופיעות על המסך.

במקרה ששימוש ב- Restore System לא פתר את הבעיה, באפשרותך לבטל את שחזור המערכת האחרון.

# **שחזור מערכת ההפעלה**

ניתן לשחזר את מערכת ההפעלה שבמחשב באמצעות כל אחת מהאפשרויות הבאות:

**התראה: שימוש ב- Restore Image Factory Dell או בדיסק מערכת ההפעלה לשחזור מערכת ההפעלה ימחק לצמיתות את כל קובצי הנתונים במחשב. במידת האפשר, בצע גיבוי של קובצי הנתונים לפני שימוש באפשרויות אלה.**

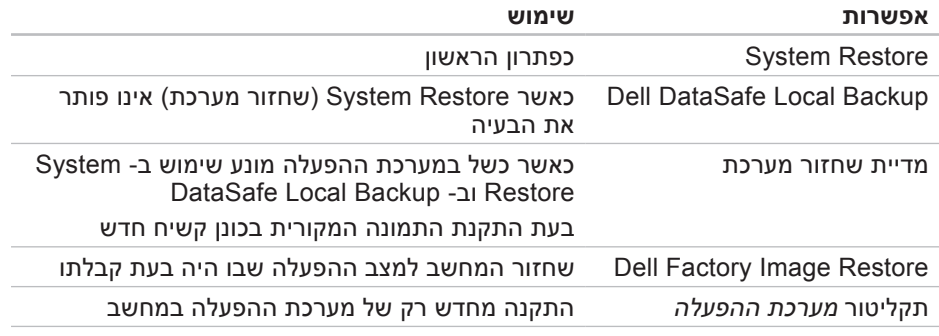

**הערה:** ייתכן שתקליטור מערכת ההפעלה לא יצורף למחשב שברשותך.

- **הערה:** השלבים הבאים משנים את רצף האתחול באופן חד פעמי בלבד. בהפעלה הבאה, המחשב יאתחל בהתאם להתקנים שצוינו בתוכנית הגדרת המערכת.
	- **.3** כאשר רשימת ההתקנים של האתחול והקש **CD/DVD/CD-RW** בחר ,מופיעה .>Enter<
		- **.4** בתפריט שמופיע, בחר באפשרות מכונן אתחל )**Boot from CD-ROM** תקליטורים) והקש <Enter>.
- **.5** הקש 1 כדי להפעיל את תפריט התקליטור והקש >Enter >על מנת להמשיך.
- **Run the 32 Bit Dell** בחר **.6 Diagnostics** מהרשימה הממוספרת. אם רשומות מספר גרסאות, בחר את הגרסה המתאימה למחשב שברשותך.
	- **.7** בחר את הבדיקה שברצונך להפעיל.
- **.8** אם במהלך בדיקה המערכת נתקלת בבעיה, מופיעה הודעה עם קוד השגיאה ותיאור הבעיה. רשום את קוד השגיאה ותיאור הבעיה ופנה אל Dell( ראה "פנייה אל Dell "בעמוד [63](#page-15-0)(.
	- **הערה:** תג השירות של המחשב מוצג בחלק העליון של כל מסך בדיקה. תג השירות מסייע לזהות את המחשב שברשותך בעת פנייה אל Dell.
- **.9** עם סיום הבדיקות, סגור את מסך הבדיקה כדי לחזור אל החלון **An Choose Option**( בחירת אפשרות(.
	- **1010**כדי לצאת מתוכנית האבחון של Dell ולהפעיל מחדש את המחשב, לחץ על **Exit**( יציאה(.
- **1111**הסר את התקליטור Utilities and Drivers )מנהלי התקנים ותוכניות שירות(.

- **.4** בחר את הבדיקה שברצונך להפעיל.
- **.5** אם במהלך בדיקה המערכת נתקלת בבעיה, מופיעה הודעה עם קוד השגיאה ותיאור הבעיה. רשום את קוד השגיאה ותיאור הבעיה ופנה אל Dell( ראה "פנייה אל Dell "בעמוד [63](#page-15-0)(.
	- **הערה:** תג השירות של המחשב מוצג בחלק העליון של כל מסך בדיקה. תג השירות מסייע לזהות את המחשב שברשותך בעת פנייה אל Dell.
- **.6** עם סיום הבדיקות, סגור את מסך הבדיקה כדי לחזור אל החלון **An Choose Option**( בחירת אפשרות(.
	- **.7** כדי לצאת מתוכנית האבחון של Dell ולהפעיל מחדש את המחשב, לחץ על **Exit**( יציאה(.

#### **הפעלת תוכנית האבחון של Dell Drivers and Utilities מהתקליטור**

- **הערה:** המחשב אינו מצויד בכונן אופטי פנימי. השתמש בכונן אופטי חיצוני או בכל התקן אחסון חיצוני, עבור ההליכים הכוללים תקליטורים.
- הערה: ייתכן שהתקליטור Drivers and לא יצורף למחשב שברשותך. Utilities
- **1**. הכנס את התקליטור Drivers and Utilities (מנהלי התקנים ותוכניות שירות).
	- **.2** כבה והפעל מחדש את המחשב. כאשר מופיע הלוגו ™DELL, הקש מייד על  $-F12$
- **הערה:** אם אתה ממתין זמן רב מדי והלוגו של מערכת ההפעלה מופיע, המשך להמתין עד אשר יופיע שולחן העבודה של RWindows® Microsoft ;לאחר מכן, כבה את המחשב ונסה שוב.

- **הערה:** אם אתה ממתין זמן רב מדי והלוגו של מערכת ההפעלה מופיע, המשך להמתין עד אשר יופיע שולחן העבודה של RWindows® Microsoft ;לאחר מכן, כבה את המחשב ונסה שוב.
- **הערה:** אם מוצגת הודעה שהמחיצה של תוכנית האבחון לא נמצאה, הפעל את תוכנית האבחון של Dell מהתקליטור (מנהלי התקנים) Drivers and Utilities ותוכניות שירות(.

אם PSA מופעל:

- a. ה- PSA יתחיל להפעיל את הבדיקות.
- b. אם פעולת ה- PSA מסתיימת בהצלחה, תוצג ההודעה הבאה:

"No problems have been found with this system so far. Do you want to run the remaining memory tests? This will take about 30 minutes or more. Do you want to continue? (Recommended)."

)עד כה לא נמצאו בעיות במערכת זו. האם ברצונך להפעיל את שאר בדיקות הזיכרון? פעולה זו תימשך כ- 30 דקות או יותר. האם ברצונך להמשיך? )מומלץ((

- c. אם נתקבלת בבעיות בזיכרון, לחץ על <y> (כן), אחרת לחץ על <n< (לא).
	- d. מוצגת ההודעה הבאה:

"Booting Dell Diagnostic Utility Partition. Press any key to continue." )מאתחל את מחיצת תוכנית האבחון של Dell. הקש על מקש כלשהו כדי להמשיר.)

- e. הקש על מקש כלשהו כדי להמשיך. בחירת )**Choose An Option** החלון אפשרות( מופיע.
	- אם PSA לא מופעל:

הקש על מקש כלשהו כדי להפעיל את תוכנית האבחון של Dell ממחיצת תוכנית האבחון בכונן הקשיח ועבור אל החלון **An Choose Option**( בחירת אפשרות(.
# **תוכנית האבחון של Dell**

אם נתקלת בבעיה במחשב, בצע את הבדיקות שבסעיף "נעילות ובעיות תוכנה" בעמוד [36](#page-42-0) והפעל את תוכנית האבחון של Dell, לפני שתפנה אל Dell בבקשה לסיוע טכני.

<span id="page-36-0"></span>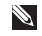

**הערה:** תוכנית האבחון של Dell פועלת רק במחשבי Dell.

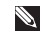

*and הערה: ייתכן שהתקליטור Drivers and* לא יצורף למחשב שברשותך. Utilities

ודא שההתקן שברצונך לבדוק מוצג בתוכנית הגדרת המערכת ופעיל. הקש >2F >במהלך POST (בדיקה עצמית בהפעלה) כדי להיכנס לתוכנית השירות להגדרת המערכת )BIOS).

הפעל את תוכנית האבחון של Dell מהכונן הקשיח או מהתקליטור Drivers and Utilities (מנהלי התקנים ותוכניות שירות).

### **הפעלת תוכנית האבחון של Dell מהכונן הקשיח**

תוכנית האבחון של Dell ממוקמת במחיצה נסתרת בכונן הקשיח, המיועדת לתוכנית השירות.

- **הערה:** אם במחשב לא מוצגת תמונת מסך, פנה אל Dell( ראה "פנייה אל Dell " בעמוד [63](#page-15-0)).
- **.1** ודא שהמחשב מחובר לשקע חשמל שידוע לך שהוא תקין.
	- **2**. הפעל (או הפעל מחדש) את המחשב.
- **3**. כאשר מופיע הלוגו ™DELL. הקש מייד על >12F>. בחר **Diagnostics**( אבחון( מתפריט האתחול והקש >Enter>. פעולה זו עשויה להפעיל boot-Pre Assessment System( תוכנית לבדיקת המערכת לפני האתחול - PSA )במחשב.

 **נמצא לא )No boot device available התקן אתחול זמין(** — אין מחיצה שניתן לאתחל ממנה בכונן הקשיח, כבל הכונן הקשיח רופף או שלא קיים התקן שניתן לאתחל ממנו.

- •אם הכונן הקשיח הוא התקן האתחול, ודא שהכבלים מחוברים ושהכונן מותקן כהלכה ומחולק למחיצות כהתקן אתחול.
- •היכנס להגדרות המערכת וודא שנתוני רצף האתחול נכונים (עיין ב*מדריר הטכנולוגיה* של Dell שזמין בכונן הקשיח או באתר .)**support.dell.com/manuals**

 ששבב ייתכן — **No timer tick interrupt** בלוח המערכת אינו תקין או כשל בלוח המערכת. פנה אל Dell( ראה "פנייה אל Dell " בעמוד [63](#page-15-0)).

# **Hardware Troubleshooter )פותר בעיות החומרה(**

אם התקן אינו מזוהה במהלך הגדרת מערכת ההפעלה או מזוהה אך תצורתו שגויה, באפשרותך להשתמש ב- **Hardware Troubleshooter**( פותר בעיות החומרה(

כדי לפתור את בעיית אי התאימות.

כדי להפעיל את ה- Hardware :Troubleshooter

- **1.** לחץ על **Start** (התחל) 61art **Help** and ← **and Support**( עזרה ותמיכה(.
- hardware troubleshooter הקלד **.2** )פותר בעיות חומרה( בשדה החיפוש והקש >Enter >כדי להתחיל בחיפוש.
- **.3** בתוצאות החיפוש, בחר באפשרות המתארת בצורה הטובה ביותר את הבעיה ולאחר מכן בצע את שלבי פתרון הבעיה הנותרים.

**Alert! Previous attempts at booting this system have failed at checkpoint [nnnn]. For help in resolving this problem, please note this checkpoint and contact Dell Support Technical( התראה! ניסיונות קודמים לאתחול מערכת זו נכשלו בנקודת ביקורת ]nnnn]. לקבלת עזרה בפתרון בעיה זו, רשום נקודת ביקורת זו ופנה לתמיכה הטכנית של Dell** — **)**המחשב נכשל בהשלמת שגרת האתחול שלוש פעמים ברציפות עקב אותה שגיאה. פנה אל Dell )ראה "פנייה אל Dell "בעמוד [63](#page-15-0)(.

 אפשרי כשל — **CMOS checksum error** בלוח המערכת או סוללת RTC חלשה. החלף את הסוללה (עיין ב*מדריך השירות* באתר אל פנה או( **support.dell.com/manuals** Dell( ראה "פנייה אל Dell "בעמוד [63](#page-15-0)(.

 **בכונן כשל )Hard-disk drive failure קשיח(** — כשל אפשרי בכונן קשיח במהלך POST. פנה אל Dell( ראה "פנייה אל Dell " בעמוד [63](#page-15-0)).

 **כשל )Hard-disk drive read failure קריאה בכונן קשיח(** — כשל אפשרי בכונן קשיח במהלך בדיקת אתחול כונן קשיח. פנה אל Dell( ראה "פנייה אל Dell "בעמוד [63](#page-15-0)(. **failure Keyboard( כשל במקלדת(** — כשל במקלדת או כבל משוחרר. החלף את המקלדת (עייו ב*מדריר השירות* באתר .)**support.dell.com/manuals**

# **My Dell Downloads**

**הערה:** ייתכן ש- Downloads Dell My לא יהיה זמין בכל האזורים.

חלק מהתוכנות שמותקנות מראש במחשב החדש אינן כוללות תקליטור או DVD גיבוי. תוכנות אלו זמינות ב- Downloads Dell My. מאתר אינטרנט זה תוכל להוריד תוכנות זמינות להתקנה מחדש או ליצור מדיית גיבוי משלך.

כדי להירשם ל- Downloads Dell My:

- **.1** עבור אל .**downloadstore.dell.com/media**
- **.2** בצע את ההוראות המופיעות על המסך כדי להירשם ולהוריד את התוכנות.
	- **.3** התקן מחדש או צור מדיית גיבוי של התוכנות לשימוש בעתיד.

# **הודעות מערכת**

אם במחשב ישנה בעיה או שגיאה, ייתכן שתוצג הודעת מערכת שתסייע לך לזהות את הגורם ואת הפעולה הדרושה כדי לפתור את הבעיה.

**הערה:** אם ההודעה המוצגת אינה נמצאת בדוגמאות הבאות, עיין בתיעוד של מערכת ההפעלה או של התוכנית שפעלו בזמן הופעת ההודעה. לחילופין, באפשרותך לעיין במדריך הטכנולוגיה של Dell שזמין בכונן הקשיח או באתר או **support.dell.com/manuals** פנה אל Dell( ראה "פנייה אל Dell " בעמוד [63](#page-15-0)).

# **שימוש בכלי תמיכה**

# **Dell Support Center**

ה- **Center Support Dell** הוא יישום קל לשימוש המספק מידע על המחשב, שירות מותאם אישית ומשאבי תמיכה.

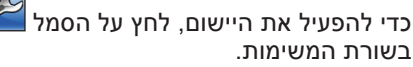

בחלק העליון של דף הבית של **Dell Center Support** מוצג מספר הדגם של המחשב שברשותך, תג השירות, קוד השירות המהיר ומידע ליצירת קשר עם השירות.

נוסף על כך, דף הבית מספק קישורים לשם גישה אל:

<span id="page-40-0"></span>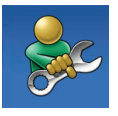

**עזרה עצמית** )פתרון בעיות, אבטחה, ביצועי מערכת, רשת/ אינטרנט, גיבוי/התאוששות ומערכת ההפעלה Windows)

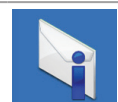

**התראות** )התראות תמיכה טכנית הרלבנטיות למחשב(

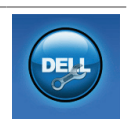

**סיוע מ- Dell**( תמיכה טכנית באמצעות ™DellConnect, שירות לקוחות, הדרכה וערכות לימוד, עזרת "כיצד לבצע" Solution Station™ באמצעות

וסריקה מקוונת באמצעות (PC CheckUp

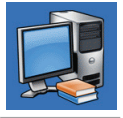

**אודות המערכת** )תיעוד מערכת, מידע אודות אחריות, מידע אודות המערכת, שדרוגים ואביזרים(

> לקבלת מידע נוסף על **Support Dell Center** וכלי תמיכה זמינים, לחץ על הכרטיסייה **Services**( שירותים( באתר .**support.dell.com**

#### **אם תוכנית מיועדת לגרסה קודמת של מערכת ההפעלה <sup>R</sup>Microsoft** — **Windows®**

Program Compatibility Wizard את הפעל )אשף תאימות התוכניות(. ה- Program Wizard Compatibility קובע את התצורה של תוכנית כך שתופעל בסביבה דומה לגרסה קודמת של סביבות מערכת ההפעלה .Microsoft Windows

כדי להפעיל את Compatibility Program Wizard( אשף תאימות התוכניות(:

- **.1** לחץ על **Start**( התחל( ← **Control Panel**( לוח הבקרה(← **Programs Run programs made** ←)תוכניות) **for previous versions of Windows** )הפעל תוכניות שנוצרו עבור גירסאות קודמות של Windows).
	- **2.** במסך הפתיחה, לחץ על **Next** (הבא).
	- **.3** בצע את ההוראות המופיעות על המסך.

#### **אם נתקלת בבעיות תוכנה אחרות** —

 •גבה את הקבצים שלך מיד.

- •השתמש בתוכנית לסריקת וירוסים כדי לבדוק את הדיסק הקשיח או תקליטורים.
- •שמור וסגור את כל הקבצים הפתוחים, צא מכל התוכניות הפתוחות וכבה את המחשב דרך התפריט **Start**( התחלה( .
- •עיין בתיעוד התוכנה או פנה ליצרן התוכנה לקבלת מידע לפתרון בעיות:
	- ודא שהתוכנית תואמת למערכת ההפעלה המותקנת במחשב.
- ודא שהמחשב עונה על דרישות החומרה המינימליות הדרושות להפעלת התוכנה. לקבלת מידע, עיין בתיעוד התוכנה.
- ודא שהתוכנה הותקנה והוגדרה כהלכה.
	- ודא שמנהלי ההתקנים אינם מתנגשים עם התוכנית.
	- במקרה הצורך, הסר ולאחר מכן התקן מחדש את התוכנית.
		- כדי לסייע בפתרון בעיות, בעת פנייה
		- אל Dell רשום את הודעת השגיאה שמוצגת.

# <span id="page-42-0"></span>**נעילות ובעיות תוכנה**

**אם המחשב אינו עולה** — ודא שמתאם זרם החילופין מחובר היטב למחשב ולשקע החשמל.

**אם תוכנית מפסיקה להגיב** — סיים את פעולת התוכנית:

**.1** הקש בו-זמנית >Esc><Shift><Ctrl>.

**.2** לחץ על **Applications**( יישומים(.

**.3** לחץ על התוכנית שאינה מגיבה.

**.4** לחץ על **Task End**( סיים משימה(.

**אם תוכנית קורסת שוב ושוב** — עיין בתיעוד התוכנה. במקרה הצורך, הסר ולאחר מכן התקן מחדש את התוכנית.

**הערה:** בדרך כלל, תוכנות כוללות הוראות התקנה בתיעוד או בדיסק )תקליטור או .)DVD

**הערה:** המחשב אינו מצויד בכונן אופטי פנימי. השתמש בכונן אופטי חיצוני או בכל התקן אחסון חיצוני, עבור ההליכים הכוללים תקליטורים.

**אם המחשב מפסיק להגיב או מופיע מסך כחול** —

**התראה: נתונים עלולים לאבד אם אינך מצליח לבצע כיבוי של מערכת ההפעלה.**

אם אינך מצליח לקבל תגובה בלחיצה על מקש במקלדת או בהזזה של העכבר, לחץ על לחצן ההפעלה עד לכיבוי המחשב, ולאחר מכן הפעל מחדש את המחשב.

# **אם נתקלת בהפרעות לקליטה במחשב** —

אות לא רצוי יוצר הפרעה על-ידי הפרעה לאותות אחרים או חסימתם. מספר גורמים אפשריים להפרעות כוללים:

- •כבלים מאריכים של חשמל, מקלדת ועכבר.
	- •התקנים רבים מדי מחוברים למפצל השקעים.
- •מספר מפצלי שקעים מחוברים לאותו שקע חשמל.

# **בעיות זיכרון**

**אם מופיעה הודעה על כך שאין מספיק זיכרון** —

- •שמור וסגור את כל הקבצים הפתוחים וצא מכל התוכניות שאינך משתמש בהן כדי לבדוק אם פעולה זו פותרת את הבעיה.
	- •עיין בתיעוד התוכנה ובדוק את דרישות המינימום לזיכרון.
		- •אם הבעיה נמשכת, פנה אל Dell )ראה "פנייה אל Dell "בעמוד [63](#page-15-0)(.

#### **אם נתקלת בבעיות זיכרון אחרות** —

- •הפעל את תוכנית האבחון של Dell )ראה "תוכנית האבחון של Dell " בעמוד [42](#page-36-0)).
- •אם הבעיה נמשכת, פנה אל Dell
- )ראה "פנייה אל Dell "בעמוד [63](#page-15-0)(.

# **בעיות חשמל**

**אם נורית ההפעלה כבויה** — המחשב כבוי, במצב המתנה או אינו מקבל חשמל.

- •לחץ על לחצן ההפעלה. המחשב חוזר לפעולה רגילה, אם היה כבוי או במצב שינה.
- •הכנס היטב את כבל מתאם זרם החילופין למחבר החשמל במחשב ולשקע החשמל.
- •אם תקע המחשב תקוע במפצל שקעים, ודא שמפצל השקעים מחובר לשקע חשמל ושהוא מופעל.
- •עקוף זמנית התקנים לשמירת מתח, מפצלי שקעים וכבלים מאריכים, כדי לוודא שניתן להפעיל את המחשב כהלכה.
	- •ודא ששקע החשמל פועל על-ידי בדיקתו באמצעות התקן אחר, כגון מנורה.
		- •בדוק את חיבורי הכבל של מתאם זרם החילופין.
	- •אם קיימת נורית במתאם זרם החילופין, ודא שהיא דולקת.

#### **אם צבע נורית ההפעלה לבן קבוע והמחשב אינו מגיב** — ייתכן שהתצוגה אינה מגיבה.

- •לחץ על לחצן ההפעלה עד לכיבוי המחשב ולאחר מכן הפעל אותו חזרה.
	- •אם הבעיה נמשכת, פנה אל Dell( ראה "פנייה אל Dell "בעמוד [63](#page-15-0)(.

**אם נורית ההפעלה מהבהבת בלבן** — המחשב נמצא במצב המתנה או שהתצוגה אינה מגיבה.

- •כדי לחזור לפעולה רגילה, הקש על מקש כלשהו במקלדת, הזז את העכבר המחובר או אצבע על משטח המגע, או לחץ על לחצן ההפעלה.
	- •אם התצוגה אינה מגיבה, לחץ על לחצן ההפעלה עד לכיבוי המחשב ולאחר מכן הפעל אותו חזרה.
	- •אם הבעיה נמשכת, פנה אל Dell( ראה "פנייה אל Dell "בעמוד [63](#page-15-0)(.

### **בעיות רשת**

### **חיבורים אלחוטיים**

#### **אם חיבור הרשת האלחוטית התנתק** —

הנתב האלחוטי לא מקוון או שהאלחוט נוטרל במחשב.

- •ודא שהאלחוט מאופשר )ראה "אפשור או נטרול אלחוט" בעמוד [12](#page-66-0)).
- •בדוק את הנתב האלחוטי כדי לוודא שהוא מופעל ומחובר למקור הנתונים )מודם כבלים או רכזת רשת).
- •צור מחדש את החיבור לנתב האלחוטי )ראה "הגדרת חיבור אלחוטי" בעמוד [14](#page-64-0)(.
- •הפרעה עשויה לחסום את החיבור האלחוטי או להפריע לו. נסה להעביר את המחשב קרוב יותר לנתב האלחוטי.

### **חיבורים מחווטים**

**אם חיבור הרשת המחווטת התנתק** — הכבל משוחרר או פגום.

- •בדוק את הכבל כדי לוודא שהוא מחובר ולא פגום.
	- •נורית תקינות הקישור במחבר הרשת המוכלל מאפשרת לוודא שהחיבור עובד
		- ומספקת מידע על המצב:
			- ירוק קיים חיבור טוב בין רשת Mbps10- לבין המחשב.
		- כתום קיים חיבור טוב בין רשת Mbps100- לבין המחשב.
	- כבוי המחשב אינו מזהה חיבור פיזי לרשת. לקבלת סיוע, פנה אל מנהל הרשת או לספק שירותי האינטרנט.

**הערה:** נורית תקינות הקישור במחבר הרשת מיועדת לחיבור הרשת המחווטת בלבד. נורית תקינות הקישור אינה מספקת מידע מצב עבור חיבורים אלחוטיים.

# **פתרון בעיות**

סעיף זה מספק מידע לפתרון בעיות במחשב. אם אינך מצליח לפתור את הבעיה באמצעות ההנחיות הבאות, עיין בסעיף "שימוש בכלי תמיכה" בעמוד [38](#page-40-0) או "פנייה אל Dell " בעמוד [.63](#page-15-0)

### **קודי צפצוף**

המחשב עשוי להשמיע סדרה של צפצופים במהלך האתחול, אם קיימות שגיאות או בעיות. סדרת צפצופים זו, הנקראת קוד צפצוף, מזהה בעיה. במקרה זה, רשום את קוד הצפצוף ופנה אל Dell( ראה "פנייה אל Dell" בעמוד [63](#page-15-0)).

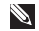

**הערה:** כדי להחליף חלקים, עיין במדריך השירות באתר .**support.dell.com/manuals**

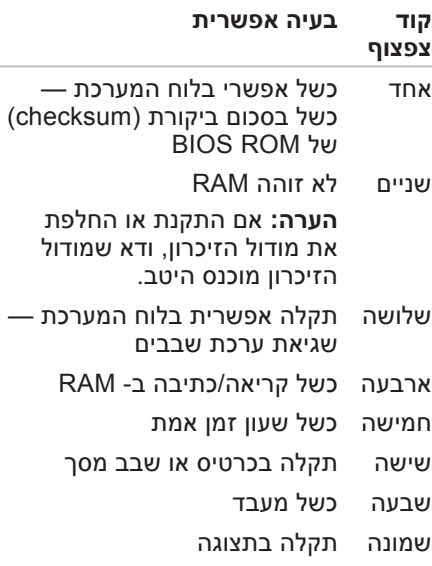

# **Dell DataSafe Online Backup**

**הערה:** ייתכן ש- Online DataSafe Dell Backup לא יהיה זמין בכל האזורים.

> **הערה:** למהירויות העלאה/הורדה גבוהות, מומלץ חיבור בפס רחב.

Dell DataSafe Online, שירות גיבוי ושחזור ממוכן, מסייע להגן על הנתונים שלך וקבצים חשובים אחרים מאירועים חמורים כגון גניבה, שריפה או אסונות טבע. באפשרותך לגשת לשירות במחשב שלך באמצעות חשבון מוגן בסיסמה.

> לקבלת מידע נוסף, עבור אל .**delldatasafe.com**

> > כדי לתזמן גיבויים:

- **.1** לחץ פעמיים על סמל DataSafe Dell Online בשורת המשימות.
- **.2** בצע את ההוראות המופיעות על המסך.

#### **הוספת קטגוריה**

- **.1** לחץ באמצעות לחצן העכבר הימני על ה- Dock, לחץ על **Add**( הוספה(← **Category**( קטגוריה(. **Add/Edit Category** החלון מוצג )הוספה/עריכה של קטגוריה(.
	- **.2** הזן כותרת עבור הקטגוריה בשדה **Title**( כותרת(.
	- **.3** בחר סמל עבור הקטגוריה מהתיבה .)תמונה בחר )**Select an image:**

**.4** לחץ על **Save**( שמור(.

### **הוספת סמל**

גרור ושחרר את הסמל ב- Dock או בקטגוריה.

### **הסרת קטגוריה או סמל**

- **.1** לחץ באמצעות הלחצן הימני של העכבר על קטגוריה או סמל ב- Dock ולאחר מכן לחץ על **shortcut Delete**( מחק קיצור דרך( או על **category Delete**( מחק קטגוריה(.
	- **.2** בצע את ההוראות המופיעות על המסך.

### **התאמה אישית של ה- Dock**

- **.1** לחץ באמצעות לחצן העכבר הימני על ה- **Advanced Setting...** על ולחץ Dock )הגדרות מתקדמות(.
- **.2** בחר את האפשרות הרצויה כדי להתאים את ה- Dock.

# **Dell Dock**

Dock Dell זו קבוצה של סמלים המספקים גישה קלה ליישומים, קבצים ותיקיות שבשימוש תכוף. ניתן להתאים אישית את ה- Dock על-ידי:

- •הוספה או הסרה של סמלים
- •קיבוץ סמלים קשורים בקטגוריות
- •שינוי הצבע והמיקום של ה- Dock
	- •שינוי התפקוד של הסמלים

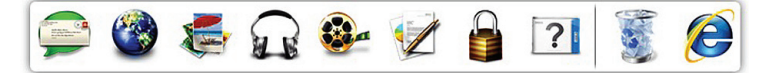

### **תכונות תוכנה**

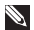

**הערה:** לקבלת מידע נוסף על התכונות המתוארות בסעיף זה, עיין במדריך הטכנולוגיה של Dell באתר או **support.dell.com/manuals** במיקום הבא: **Start**( התחל( ← **Dell** ←)התוכניות כל )**All Programs Documentation Help**( תיעוד העזרה של Dell).

#### **יצירה ותקשורת**

באפשרותך להשתמש במחשב כדי ליצור מצגות, חוברות, כרטיסי ברכה, עלונים וגיליונות אלקטרוניים. נוסף על כך, באפשרותך לערוך ולהציג תצלומים ותמונות דיגיטליים. עיין בהזמנת הרכישה ובדוק אילו תוכנות מותקנות במחשב.

לאחר התחברות לאינטרנט, באפשרותך לגשת לאתרי אינטרנט, להגדיר חשבון דואר אלקטרוני, להעלות ולהוריד קבצים.

### **בידור ומולטימדיה**

באפשרותך להשתמש במחשב כדי לצפות בסרטוני וידיאו, לשחק במשחקים ולהקשיב למוסיקה ולתחנות רדיו באינטרנט.

באפשרותך להוריד או להעתיק תמונות וסרטי וידיאו מהתקנים ניידים, כגון מצלמות דיגיטליות וטלפונים סלולריים. יישומי תוכנה אופציונליים מאפשרים לארגן וליצור קובצי מוסיקה ווידיאו, שאותם ניתן לצרוב לתקליטור, לשמור במוצרים ניידים כגון נגני 3MP והתקני בידור ידניים, או לנגנם ולהציגם ישירות בטלוויזיה, במקרנים ובמערכת קולנוע ביתית.

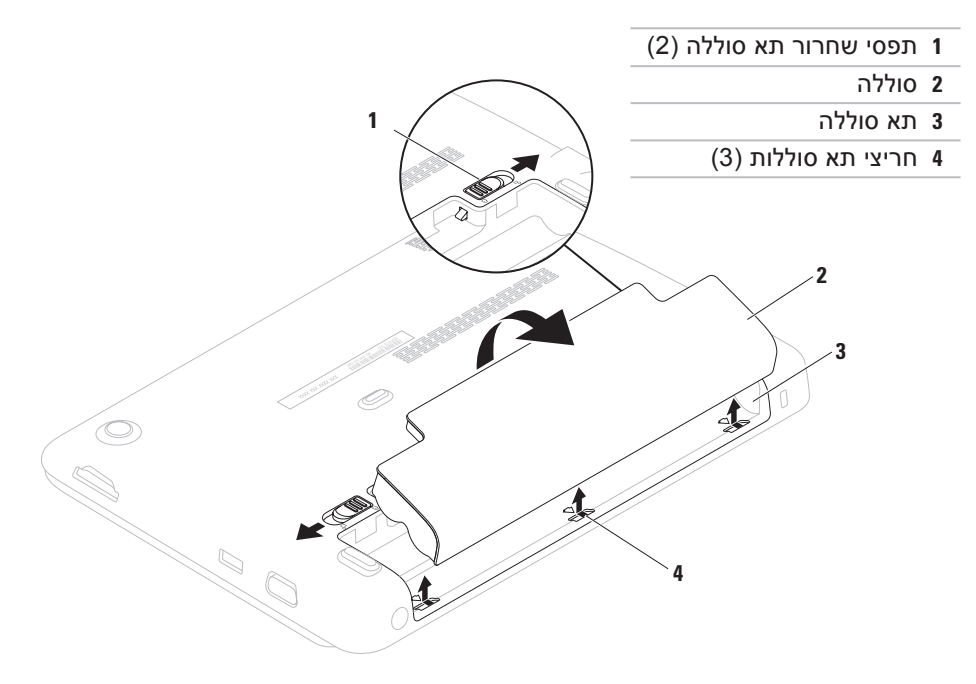

# **הסרה והחלפה של הסוללה**

**אזהרה: לפני שתתחיל לבצע הליך כלשהו בסעיף זה, פעל לפי הוראות הבטיחות המצורפות למחשב שברשותך.**

**אזהרה: שימוש בסוללה לא תואמת עלול לגרום לשריפה או להתפוצצות. במחשב זה יש להשתמש רק בסוללות שנרכשו מ- Dell. אין להשתמש בסוללות ממחשבים אחרים.**

**אזהרה: לפני הסרת הסוללה, כבה את המחשב והסר כבלים חיצוניים )כולל מתאם זרם החילופין(.**

כדי להסיר את הסוללה:

- **.1** כבה את המחשב והפוך אותו.
- **.2** הסט את תפסי שחרור הסוללה למצב פתוח.
- **.3** הרם את הסוללה והוצא אותה מתא הסוללות.

להחלפת הסוללה:

יישר את הלשוניות שבסוללה עם החריצים בתא הסוללות ולחץ בעדינות על הסוללה כלפי מטה עד שתיכנס למקומה בנקישה.

- **1 מיקרופון** מספק צליל איכותי לוועידות וידיאו והקלטות קול.
- **2 מצלמה** מצלמה מוכללת ללכידת וידיאו, שיחות ועידה וצ'אט.
	- **3 מחוון פעילות מצלמה** מציין אם המצלמה פועלת או כבויה.
- **4 תצוגה** התצוגה עשויה להשתנות בהתאם לאפשרויות שבחרת בעת רכישת המחשב. לקבלת מידע נוסף על תצוגות, עיין במדריך הטכנולוגיה של Dell באתר ← )התחל )**Start** :הבא במיקום או **support.dell.com/manuals Programs All**( כל התוכניות(← **Documentation Help Dell**( תיעוד העזרה של **.**)Dell

### **תכונות תצוגה**

לוח התצוגה כולל מצלמה ומיקרופון דיגיטלי נלווה.

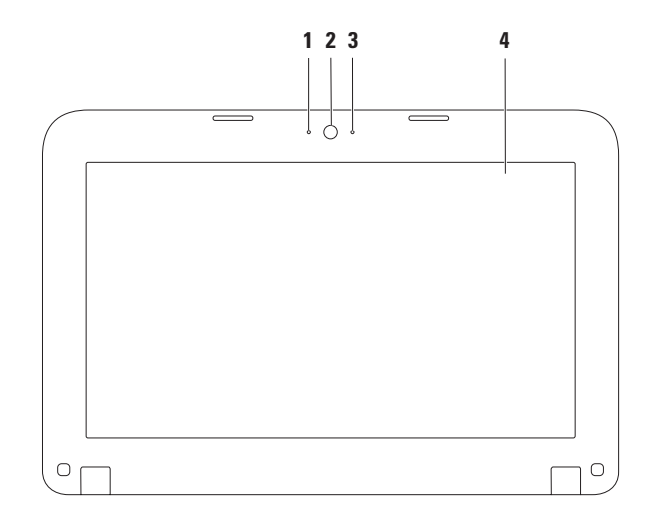

כדי לגלול ימינה או שמאלה:

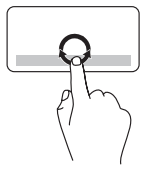

הזז אצבע באזור הגלילה האופקית )החלק התחתון ביותר של משטח המגע). בתנועה מעגלית בכיוון השעון כדי לגלול ימינה, או בתנועה מעגלית כנגד כיוון השעון כדי לגלול שמאלה.

#### **זום**

מאפשר להגדיל או להקטין את ההגדלה של תוכן המסך. תכונת הזום כוללת:

**זום אצבע אחת** — מאפשר הגדלה או הקטנה של התצוגה.

כדי להגדיל:

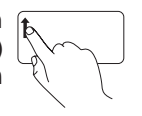

הזז אצבע מעלה באזור הזום )החלק הקיצוני שמאלי של משטח המגע(.

כדי להקטין:

הזז אצבע מטה באזור הזום )החלק הקיצוני שמאלי של משטח המגע(.

### **מחוות משטח מגע**

<span id="page-56-0"></span>**גלילה**

מאפשרת לגלול בתוכן. תכונת הגלילה כוללת:

**גלילה רגילה** — מאפשרת לגלול מעלה או מטה וימינה או שמאלה.

כדי לגלול מעלה או מטה:

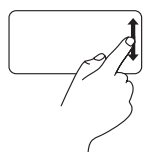

הזז אצבע מעלה או מטה באזור הגלילה האנכית (החלק הקיצוני ימני של משטח המגע).

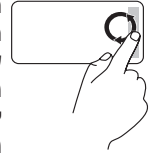

מטה וימינה או שמאלה. כדי לגלול מעלה או מטה:

הזז אצבע באזור הגלילה האנכית )החלק הקיצוני ימני של משטח המגע), בתנועה מעגלית בכיוון השעון כדי לגלול מעלה, או בתנועה מעגלית כנגד כיוון השעון כדי לגלול מטה.

**גלילה מעגלית** — מאפשרת לגלול מעלה או

כדי לגלול ימינה או שמאלה:

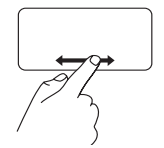

הזז אצבע ימינה או שמאלה באזור הגלילה האופקית )הלחצן הקיצוני במשטח המגע).

### **תכונות - מבט מאחור**

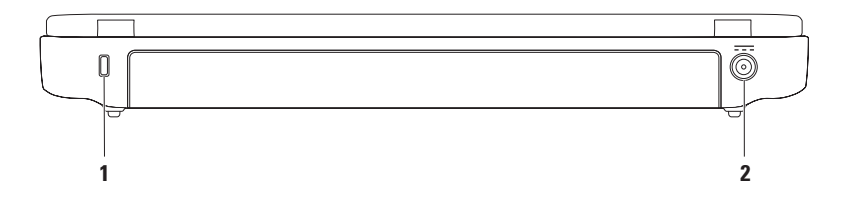

**1 חריץ כבל אבטחה** — משמש לחיבור כבל אבטחה מסחרי למחשב.

**הערה:** לפני רכישת כבל אבטחה, ודא שהוא מתאים לחריץ כבל האבטחה במחשב.

**2 מחבר מתאם זרם חילופין** — מתחבר למתאם זרם החילופין כדי לספק חשמל למחשב ולטעינת הסוללה.

### <span id="page-58-0"></span>**נוריות מצב ומחוונים**

### **נורית מצב אספקת חשמל/סוללה**

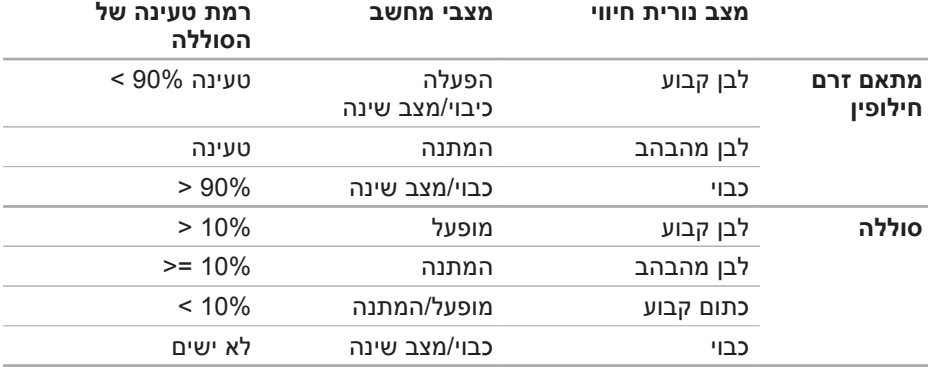

**הערה:** הסוללה נטענת כאשר המחשב מופעל באמצעות מתאם זרם החילופין.

**1 לחצן הפעלה** — משמש להפעלה או כיבוי של המחשב בלחיצה.

- **2 שורת מקשי פונקציות** בשורה זו ממוקמים מקש אפשור או נטרול אלחוט, מקשי הגברה או הפחתה של בהירות ומקשי בקרת עוצמת הקול.
- **3 נורית מצב אספקת חשמל/סוללה** מציינת את המצבים השונים של אספקת החשמל/סוללה כאשר המחשב מופעל באמצעות מתאם זרם החילופין או הסוללה.

לקבלת מידע נוסף על נורית מצב אספקת חשמל/סוללה, ראה "נוריות מצב ומחוונים" בעמוד .[20](#page-58-0)

**4 נורית פעילות כונן קשיח** — מאירה כשהמחשב קורא או כותב נתונים. נורית מהבהבת מציינת פעילות של הכונן הקשיח.

**התראה: כדי למנוע איבוד נתונים, לעולם אל תכבה את המחשב כאשר נורית פעילות הכונן הקשיח מהבהבת.**

- **5 משטח מגע** מספק תפקודיות של עכבר, כדי להזיז את הסמן, לגרור או להזיז פריטים נבחרים וללחוץ על לחצן העכבר השמאלי על-ידי הקשה על המשטח. משטח המגע תומך בתכונות הגלילה והזום. לקבלת מידע נוסף, ראה "מחוות משטח מגע" בעמוד .[22](#page-56-0)
- **6 לחצני משטח מגע )2(** מספקים פונקציות של לחיצה באמצעות הלחצן הימני והשמאלי, בדומה לאלו שבעכבר.

 **דיינה בשחמב שומישמב שומיש**

# **תכונות של בסיס המחשב ומקלדת**

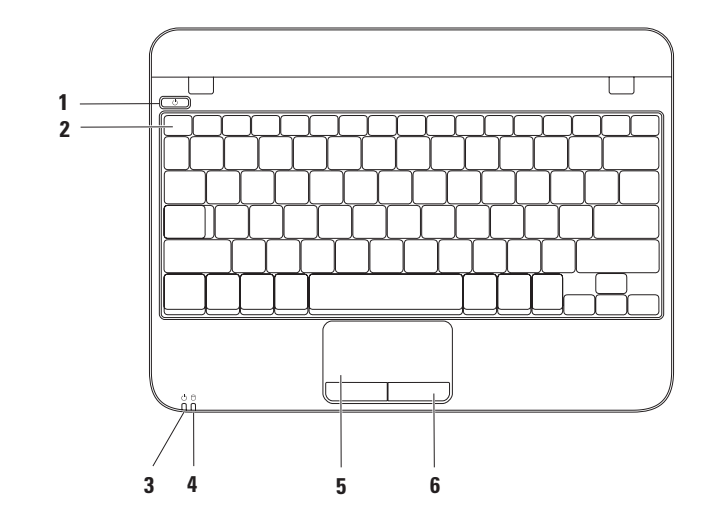

### **תכונות - מבט משמאל**

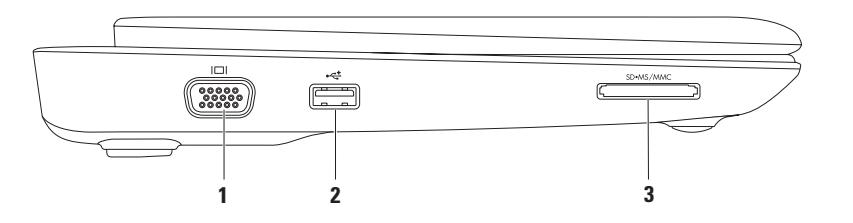

- **1 מחבר VGA** משמש לחיבור צג או מקרן.
- **2 מחבר 2.0 USB** משמש לחיבור התקני USB, כגון עכבר, מקלדת, מדפסת, כונן חיצוני או נגן 3MP.
- **3 קורא כרטיסי מדיה 3 ב- 1** מספק דרך מהירה ונוחה להצגה ולשיתוף של תמונות, מוסיקה, סרטוני וידיאו ומסמכים דיגיטליים המאוחסנים בכרטיסי הזיכרון.

# **שימוש במחשב הנייד Inspiron**

סעיף זה מספק מידע אודות התכונות הזמינות במחשב הנייד ™Inspiron.

**תכונות - מבט מימין**

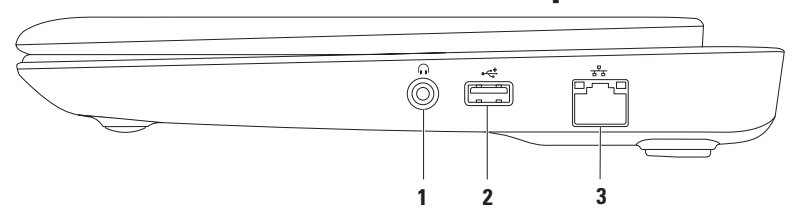

- **1 מחבר יציאת שמע/אוזניות** משמש לחיבור זוג אוזניות, רמקול מוגבר או מערכת קול.
- **2 מחבר 2.0 USB** משמש לחיבור התקני USB, כגון עכבר, מקלדת, מדפסת, כונן חיצוני או נגן 3MP.
- **3 מחבר רשת** משמש לחיבור המחשב לרשת או להתקן פס רחב, אם נעשה שימוש ברשת מחווטת.

#### <span id="page-63-0"></span>**הגדרת חיבור האינטרנט**

ספקי שירות אינטרנט )ISP )והצעותיהם משתנים ממדינה למדינה. פנה אל ספק שירותי האינטרנט )ISP )שלך לקבלת הצעות הזמינות בארצך.

 אם אינך מצליח להתחבר לאינטרנט אך התחברת בעבר בהצלחה, ייתכן שיש בעיה אצל ספק השירות. פנה אל ספק השירות כדי לבדוק את מצב השירות, או נסה להתחבר שוב במועד מאוחר יותר.

הכן את המידע מספק השירות בהישג יד. אם אין לך ספק שירות, האשף **the to Connect Internet**( התחבר לאינטרנט( יכול לסייע לך להשיג אחד.

להגדרת חיבור האינטרנט:

- **.1** שמור וסגור את כל הקבצים הפתוחים וצא מכל התוכניות הפתוחות.
	- **.2** לחץ על **Start**( התחל( ← **Control Panel**( לוח הבקרה(.
	- **.3** בתיבת החיפוש, הקלד network )רשת( ולאחר מכן לחץ על **Network** מרכז )**and Sharing Center Set up a new** ←)והשיתוף הרשת הגדרת )**connection or network** חיבור או רשת חדשים(← **to Connect Internet the**( התחבר לאינטרנט(.

**Connect to the Internet** החלון מופיע.

- **הערה:** אם אינך יודע איזה סוג חיבור לבחור, לחץ על **choose me Help** )עזור לי לבחור( או פנה אל ספק שירות האינטרנט.
- **.4** בצע את ההוראות על המסך והשתמש בפרטי ההגדרות שסיפק לך ספק השירות כדי להשלים את ההגדרה.

# <span id="page-64-0"></span>**התחברות לאינטרנט )אופציונלי(**

כדי להתחבר לאינטרנט, תזדקק למודם חיצוני או לחיבור רשת ולספק שירות אינטרנט )ISP).

 אם מודם USB חיצוני או מתאם WLAN אינם מהווים חלק מההזמנה המקורית, באפשרותך לרכוש אותם באתר **com.dell.www**.

#### **הגדרת חיבור מחווט**

- •אם אתה משתמש בהתקשרות בחיוג, חבר את קו הטלפון למודם ה- USB החיצוני (אופציונלי) ולשקע הטלפון בקיר, לפני הגדרת החיבור לאינטרנט.
- •אם אתה משתמש בחיבור מודם DSL או כבלים/לווין, פנה לספק השירות או לחברת הסלולר לקבלת הוראות התקנה.

כדי להשלים את ההגדרה של חיבור האינטרנט המחווט, בצע את ההוראות בסעיף "הגדרת חיבור האינטרנט" בעמוד .[15](#page-63-0)

### **הגדרת חיבור אלחוטי**

**הערה:** כדי להגדיר את הנתב האלחוטי, עיין בתיעוד המצורף לנתב. לפני שתוכל להשתמש בחיבור האינטרנט האלחוטי, עליך להתחבר לנתב האלחוטי. להגדרת החיבור לנתב אלחוטי:

- **.1** ודא שהאלחוט מאופשר במחשב )ראה "אפשור או נטרול אלחוט" בעמוד [12](#page-66-0)(.
- **.2** שמור וסגור את כל הקבצים הפתוחים וצא מכל התוכניות הפתוחות.
	- **.3** לחץ על **Start**( התחל( ← **Control Panel** (לוח הבקרה).
	- **.4** בתיבת החיפוש, הקלד network )רשת( ולאחר מכן לחץ על **Network** הרשת מרכז )**and Sharing Center Connect to a network** ←)והשיתוף )התחבר לרשת(.
- **.5** בצע את ההוראות המופיעות על המסך כדי להשלים את תהליך ההגדרה.

כדי לאפשר את האלחוט:

**.1** הפעל את המחשב.

**.2** לחץ פעמיים על הסמל במגש המערכת או הקש >2F>.

תיבת הדו-שיח **/Enable Wireless Disable**( אפשור/נטרול אלחוט( מופיעה.

- **.3** בחר את האפשרויות שברצונך לאפשר:
	- **Enable Bluetooth** )אפשר Bluetooth)
	- **Enable Wireless LAN** )אפשר LAN אלחוטי(
		- **.4** לחץ על **OK**( אישור(.

כדי לנטרל את האלחוט:

**.1** לחץ פעמיים על הסמל במגש המערכת או הקש >2F>.

תיבת הדו-שיח **/Enable Wireless Disable**( אפשור/נטרול אלחוט( מופיעה.

**.2** נקה את האפשרויות שברצונך לנטרל:

**Enable Bluetooth** – )אפשר Bluetooth)

**Enable Wireless LAN** –

)אפשר LAN אלחוטי(

**.3** לחץ על **OK**( אישור(.

<span id="page-66-0"></span>**הגדרת המחשב הנייד Inspiron** 

### **אפשור או נטרול אלחוט )אופציונלי(**

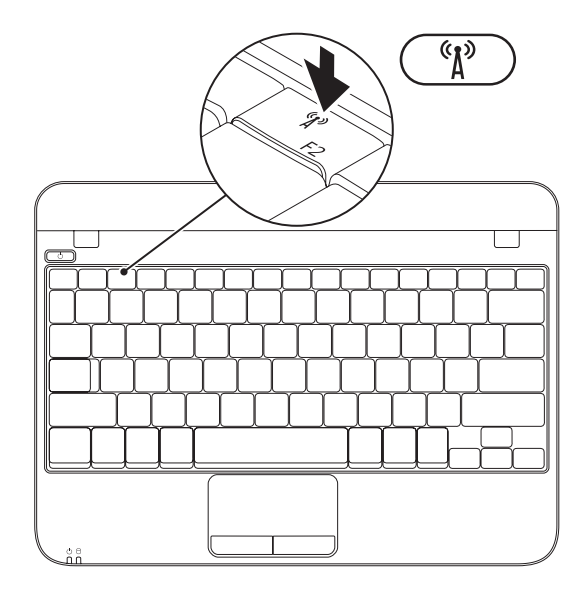

- כדי ליצור מדיית שחזור מערכת:
- **.1** ודא שמתאם הזרם מחובר )ראה "חיבור מתאם זרם החילופין" בעמוד [6](#page-72-0)(.
	- **.2** הכנס את התקליטור או מפתח ה- USB למחשב.
- **Dell DataSafe Local** ←)התוכניות כל )**All Programs** ← )התחל )**Start** על לחץ **.3** .**Backup**
	- **.4** לחץ על **Media Recovery Create**( יצירת מדיית שחזור(.
		- **.5** בצע את ההוראות המופיעות על המסך.
- **הערה:** לקבלת מידע על השימוש במדיית שחזור המערכת, ראה "מדיית שחזור מערכת" בעמוד .[51](#page-27-0)

**הערה:** מומלץ ליצור מדיית שחזור מערכת מיד לאחר הגדרת Windows Microsoft. **יצירת מדיית שחזור מערכת )מומלץ(**

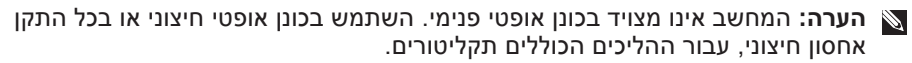

ניתן להשתמש במדיית שחזור המערכת כדי לשחזר את המחשב למצב ההפעלה שבו היה בעת רכישתו, תוך שמירה על קובצי נתונים (ללא צורך בדיסק *מערכת ההפעלה*). ניתן להשתמש במדיית שחזור המערכת אם שינויים בחומרה, תוכנות, מנהלי התקנים או הגדרות מערכת אחרות השאירו את המחשב במצב הפעלה לא רצוי.

תזדקק לפריטים הבאים כדי ליצור את מדיית שחזור המערכת:

- Dell DataSafe Local Backup•
- DVD-R/DVD+R/Blu-ray Disc • ™ או 8 GB של מינימלית קיבולת עם USB מפתח

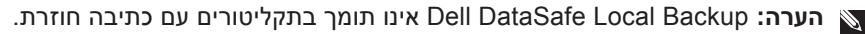

# **הגדרת מערכת ההפעלה**

תצורת מחשב Dell שברשותך נקבעה מראש עם מערכת ההפעלה שבחרת בזמן הרכישה.

### **הגדר את Windows Microsoft**

להגדרת ®Microsoft בפעם הראשונה, בצע את ההוראות המופיעות על המסך. חובה לבצע שלבים אלה, שהשלמתם עשויה להימשך זמן מה. מסכי הגדרת Windows יעברו דרך מספר הליכים, כולל קבלה של הסכמי רשיון, הגדרת העדפות והגדרת חיבור לאינטרנט.

**התראה: אל תפסיק את תהליך ההתקנה של מערכת ההפעלה. פעולה זו עלולה להוציא את המחשב מכלל פעולה ויהיה עליך להתקין מחדש את מערכת ההפעלה.**

**הערה:** לקבלת ביצועי מחשב מיטביים, מומלץ להוריד ולהתקין את ה- BIOS ומנהלי ההתקנים העדכניים ביותר עבור המחשב, שזמינים באתר **com.dell.support**.

**הערה:** לקבלת מידע נוסף על מערכת ההפעלה ותכונות, ראה

.**support.dell.com/MyNewDell**

### **הגדר את Ubuntu**

להגדרת ®Ubuntu בפעם הראשונה, בצע את ההוראות המופיעות על המסך. לקבלת מידע נוסף הספציפי למערכת ההפעלה, עיין בתיעוד של Ubuntu.

**הגדרת המחשב הנייד Inspiron** 

# **לחץ על לחצן ההפעלה**

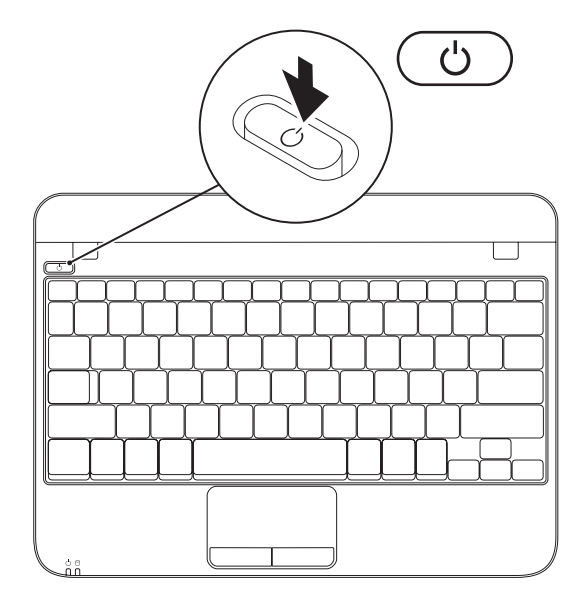

# **חבר את כבל הרשת )אופציונלי(**

כדי להשתמש בחיבור רשת מחווטת, חבר את כבל הרשת.

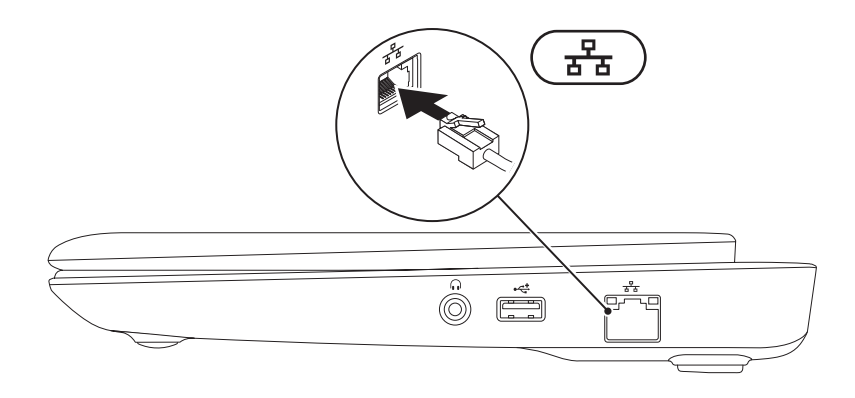
### **חבר את מתאם זרם החילופין**

<span id="page-72-0"></span>חבר את מתאם זרם החילופין למחשב ולאחר מכן חבר אותו לשקע חשמל או למגן מנחשולים.

**אזהרה: מתאם זרם החילופין מתאים לשקעי חשמל שונים ברחבי העולם. עם זאת, במדינות שונות ישנם מחברי חשמל ומפצלי שקעים שונים. שימוש בכבל לא תואם או חיבור לא נכון של הכבל למעביר או לשקע חשמל עלולים לגרום לשריפה או לנזק בלתי הפיך למחשב.**

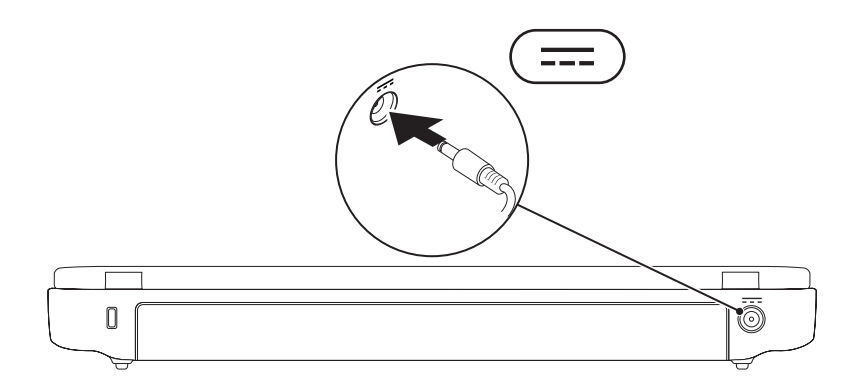

## **הגדרת המחשב הנייד Inspiron**

סעיף זה מספק מידע אודות הגדרת המחשב .Dell™ Inspiron™ הנייד

## **לפני הגדרת המחשב**

בעת הצבת המחשב, ודא שיש גישה נוחה למקור חשמל, אוורור הולם ומשטח מאוזן להנחת המחשב.

הגבלת זרימת האוויר סביב המחשב הנייד Inspiron עלולה לגרום לו להתחממות יתר. כדי למנוע התחממות יתר, הקפד להשאיר 10.2 ס"מ (4 אינץ') לפחות בחלק האחורי של המחשב וכן 5.1 ס"מ )2 אינץ'( לפחות בשאר הצדדים. אין להציב את המחשב במקום סגור, כגון ארון או מגירה, כאשר הוא מופעל.

<span id="page-73-0"></span>**אזהרה: אין לחסום את פתחי האוורור, להכניס לתוכם חפצים או לאפשר לאבק להצטבר בהם. כאשר מחשב TMDell פועל, אין להניחו בסביבה ללא זרימת אוויר נאותה, כגון בתוך מזוודה סגורה או על משטחי בד כגון שטיחים או מרבדים. הגבלת זרימת האוויר עשויה לגרום נזק למחשב, לפגוע בביצועיו או לגרום לשריפה. המחשב מפעיל את המאוורר כשהוא מתחמם. רעש מהמאוורר זו תופעה רגילה ואינו מצביע על בעיה במאוורר או במחשב.**

**התראה: הנחה או הערמה של חפצים כבדים או חדים על המחשב עלולה לגרום לו לנזק תמידי.**

**4**

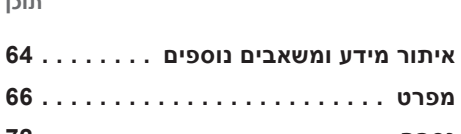

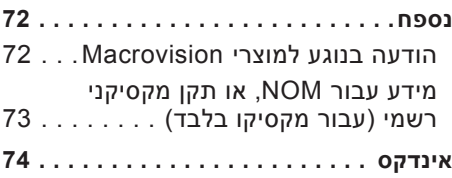

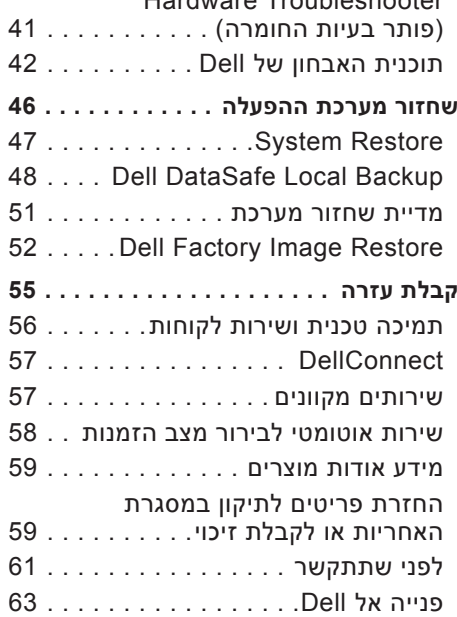

[Hardware Troubleshooter](#page-37-0)

## **תוכן**

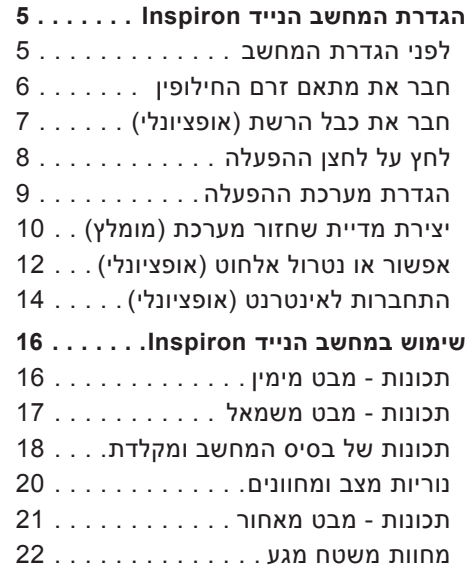

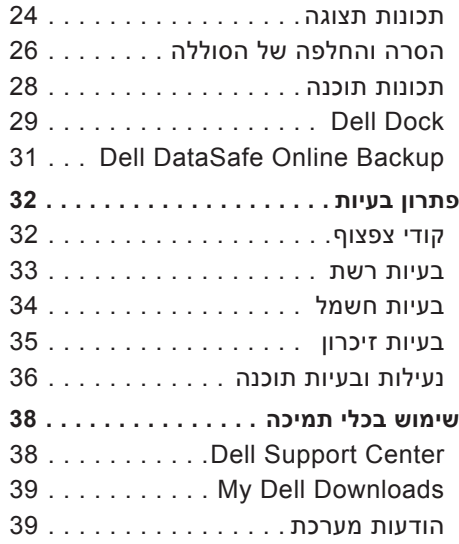

### **הערות, התראות ואזהרות**

**הערה:** "הערה" מציינת מידע חשוב המסייע להשתמש במחשב ביתר יעילות.

**התראה: "התראה" מציינת נזק אפשרי לחומרה או אובדן נתונים, ומסבירה כיצד ניתן למנוע את הבעיה.**

**אזהרה: "אזהרה" מציינת אפשרות של נזק לרכוש, פגיעה גופנית או מוות.**

אם רכשת מחשב Series n™ Dell, כל התייחסות במסמך זה למערכות ההפעלה RWindows® Microsoft אינה יועימה

**המידע במסמך זה עשוי להשתנות ללא הודעה.**

#### **Inc Dell 2010© . כל הזכויות שמורות.**

\_\_\_\_\_\_\_\_\_\_\_\_\_\_\_\_\_\_

חל איסור מוחלט על העתקה מכל סוג של חומרים אלה ללא הרשאה בכתב מ- .Inc Dell.

Solution Station ,YOURS IS HERE ,Inspiron ,DELL הלוגו ,Dell :זה בטקסט שבשימוש מסחריים סימנים ו- DellConnect הם סימנים מסחריים של .Inc Dell ;Intel הוא סימן מסחרי רשום ו- Atom הוא סימן מסחרי של Intel Corporation בארה"ב ובמדינות אחרות; Microsoft, וסמל הלחצן Start (התחל) של Windows הם סימנים מסחריים או סימנים מסחריים רשומים של Corporation Microsoft בארצות הברית ו/או במדינות אחרות; Ubuntu הוא סימן מסחרי רשום של .Ltd Canonical ;Bluetooth הוא סימן מסחרי רשום בבעלות .Inc ,SIG Bluetooth ונמצא בשימוש של Dell ברשיון.

ייתכן שייעשה שימוש בסימנים מסחריים ובשמות מסחריים אחרים במסמך זה כדי להתייחס לישויות הטוענות לבעלות על הסימנים והשמות, או למוצרים שלהן. .Inc Dell מוותרת על כל חלק קנייני בסימנים מסחריים ושמות מסחריים פרט לאלה שבבעלותה.

#### **מאי 2010 מספר חלק 6KGT3 מהדורה 00A**

# **INSPIRON™**

#### **מדריך התקנה**

P09T001 :תקינה סוג P09T series :תקינה דגם

# **INSPIRON™**

#### **מדריך התקנה**

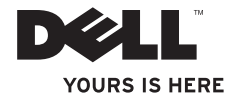